# Лабораторная работа № 11 Тема: «Основы работы с CMS Joomla»

Цель лабораторной работы: получение практических навыков работы с локальным сервером Denwer, научиться создавать базу данных, производить установку CMS Joomla на локальный сервер.

Количество часов: 2 часа.

## Постановка задачи

Задание:

1. Произвести установку локального сервера Denwer

2. Выполнить установку Joomla 3 на Denwer

3. Установить шаблон Joomla 3

4. Выполнить установку дополнительного расширения

### Методика выполнения работы

Задание 1: Установка локального сервера

1. Для установки Joomla понадобится локальный сервер (это набор скриптов и дистрибутивов, который позволяет работать с сайтом на компьютере без подключения к интернету). Использование сервера отлично подойдет для изучения возможностей Joomla и создания нескольких пробных сайтов.

Весь этот набор скриптов и позволяет нам запустить сервер Apache, в котором имеется поддержка PHP, MySQL (для создания базы данных), Perl и других сред программирования.

В начале установки Denwer отобразится страничка браузера, после закрытия которой, установка продолжится:

2. Выбираете имя директории на жестком диске для создания папки с сервером и

нажимайте "y" (это значит "yes"):<br>Введите полный путь к директории (или вукву диска, если устанавливаете<br>на флэш-накопитель). Ливо же просто нажмите Enter, чтовы принять стандар<br>путь — C:\WebServers. Имя директории или буква флэш-накопителя [C:\WebServers]: C:\webserwers Установить в директорию C:\webserwers (y/n)? у

3. Выбираете букву для диска (например, Z):

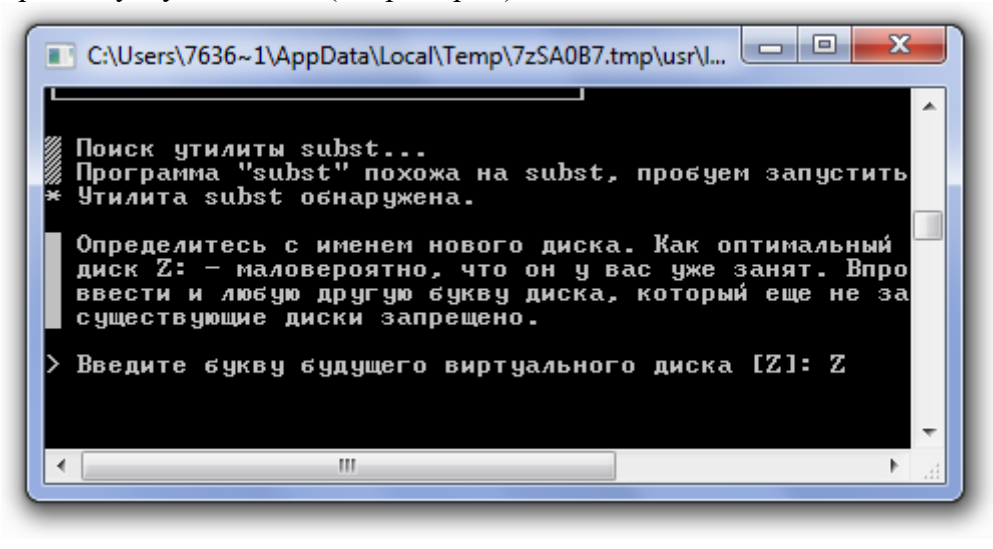

4. После копирования файлов, Вам будет предложено выбрать вариант загрузки. Выберите первый вариант, так как он наиболее удобен для большинства пользователей:

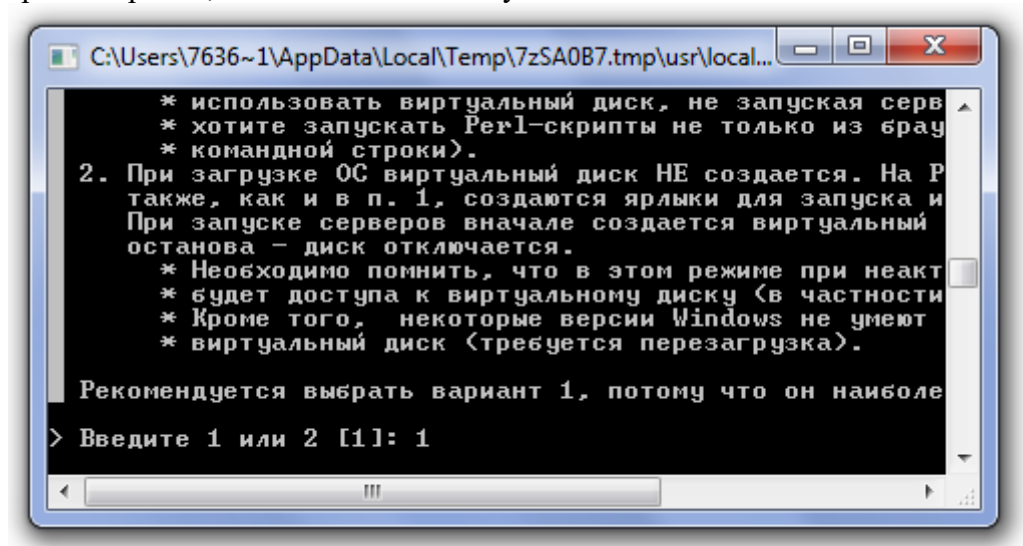

5. Создайте ярлыки на рабочем столе (для большего удобства). Если не создать ярлыки, то Denwer придётся открывать через файл exe, который находится по пути "Локальный диск C">"WebServers">"Denwer". Для создания ярлыков нужно опять нажать "y":

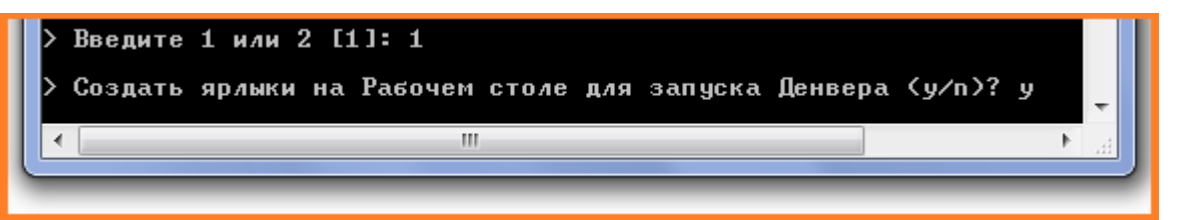

6. После установки на рабочем столе появятся три иконки. Первая для включения, вторая для выключения и третья для перезагрузки Denwer (Start Denwer - включение; Stop Denwer выключение; Restart Denwer - перезагрузка).

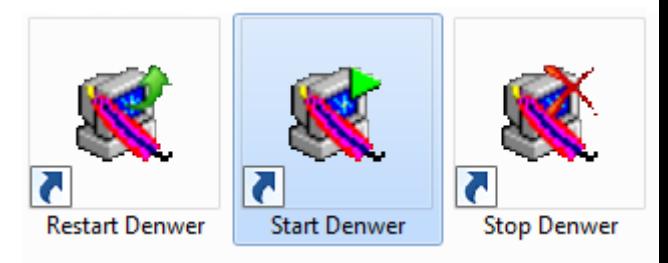

7. Обратите внимание, что после установки этого дистрибутива, у Вас появится ещё один локальный диск, в

котором и будут находится файлы ваших будущих сайтов.

8. Создание базы данных Denwer 3. Если вы всё сделали правильно должен открыться браузер. Денвер успешно установлен. Запускаем денвер нажав на создавшийся ярлык на рабочем столе "Start Denwer", и переходим по ссылке localhost.

# Денвер успешно установлен

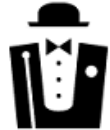

Чтобы начать использовать Денвер, проделайте следующие действия:

- 1. Запустите Денвер, воспользовавшись ярлыком Start Denwer на Рабочем столе. Если вы не
- создавали ярлыки, то можно запустить Денвер по команде C:\WebServers/denwer\Run.exe.
- 2. Откройте браузер и перейдите по адресу http://localhost. ' ጸ
- 3. Вы должны увидеть главную страницу Денвера.
- 4. Если после запуска Денвера http://localhost не открывается, проверьте, не блокируется ли Денвер вашим антивирусом или фаерволом. Например, были замечены проблемы с NOD32 в Windows XP (в нем нужно добавить процесс Z:/usr/local/apache/bin/httpd.exe в список исключений, это можно сделать : окне IMON/Настройка/Разное/Исключение).

Внимание: если вы используете Skype, убедитесь, что он не занимает порты 80 и 443, необходимые для работы Apache в Денвере ("Инструменты - Настройки - Дополнительно - Соединение -Использовать порты 80 и 443 в качестве входящих альтернативных" должно быть отключено).

9. Открывается следующее окно, Ура заработало! В низу вы увидите "Проверка MySQL и phpMyAdmin". Перейдите по этой ссылке.

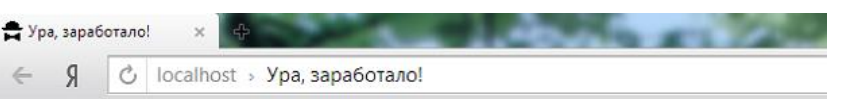

# Ура, заработало!

В состав Денвера не входит документация к компонентам, т.к. она слишком быстро уст воспользоваться адаптированной формой поиска. После нажатия на Enter она сама переа сайты

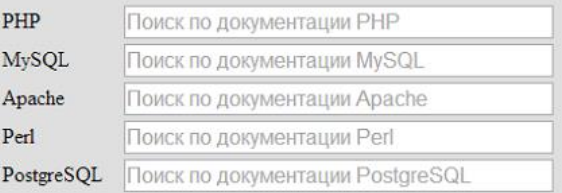

### Тестирование Денвера

Настоятельно рекомендуем проверить работоспособность сервера при помощи следующих Назад, чтобы перейти к другой ссылке. Если что-то не заработало, проделайте следующие

- 1. Загляните в log-файл сервера (/usr/local/apache/logs/error.log).
- 2. Прочитайте ответы на часто задаваемые вопросы.
- 3. Если ответа нет в FAQ, зайдите в форум по адресу http://forum.dklab.ru/denwer и воспол ответ на ваш вопрос уже есть в базе данных.

Внимание - распространенная ошибка: если работает только localhost, а другие хосты ли у Вас прокси-сервер (Сервис - Свойства обозревателя - Подключение - Настрой

Пожалуйста, описывайте проблему как можно подробнее. Помните: каждое ваше письмо изменений (СНАNGELOG), а потом и в FAQ. Чем более исчерпывающим будет описание пр пользы принесет ваше письмо другим Web-разработчикам.

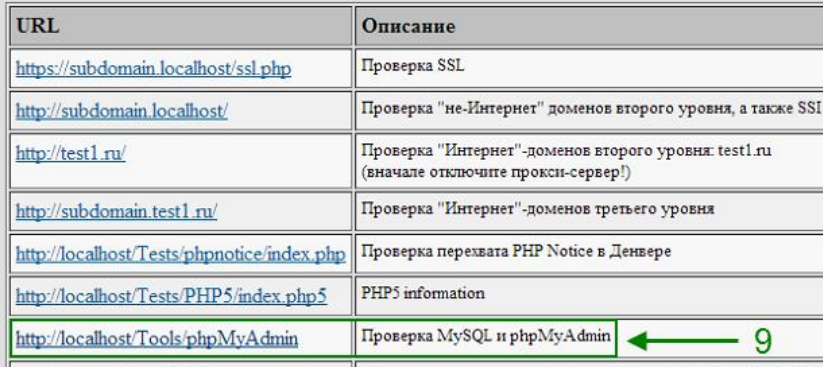

Thoreham host 8648 10. Далее создаём новую базу данных. Для этого необходимо выбрать кодировку " cp1251 general cs ". Чтобы в будущем у вас не было проблем, и на вашем сайте не выскакивали бы кракозябры вместо русских букв.

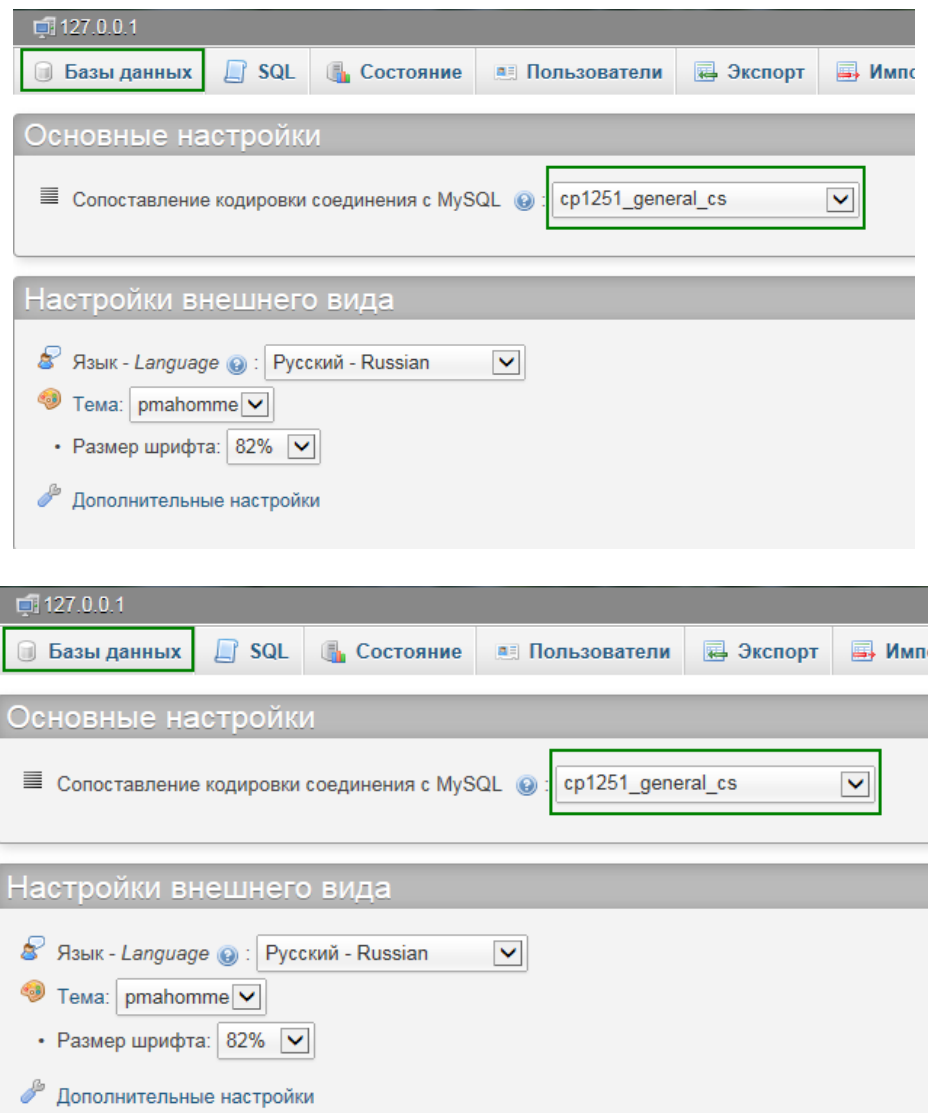

11. В этом окне на английском, пишем название базы данных. Например: "moyblog". Вы можете дать любое другое название. Только обязательно запишите его, оно понадобится вам при установке самого движка joomla. Опять же выбираем кодировку cp1251 general cs. И нажимаем кнопку создать. В поле базы данных вы увидите созданную вами базу данных. На этом процесс установки программы денвер заканчивается.

Итак подводим итоги. Программа установилась на диск "C", в папку "WebServers". Все файлы вашего будущего сайта или блога будут находится там. А диск "Z" сделан для вашего удобства, зайдя в него вы также попадаете в папку "WebServers" расположенную на диске "C".

Задание 2: Установка Joomla 3 на denwer.

После установки программы denwer. На диске "C" создалась папка "WebServers", в ней и будут находится все файлы вашего сайта. А для удобства создался диск "Z", зайдя в него вы также попадаете в папку "WebServers". Не большая путаница, но это необходимо знать.

Открываем диск "Z", там находятся четыре папки. Заходим в папку home.

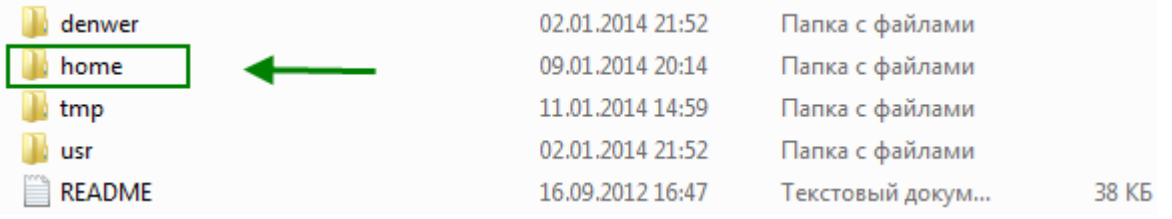

В папке home, нам необходимо создать папку, с названием будущего сайта. Желательно, сразу придумать правильное название, то есть "доменное имя". Чтобы в будущем, не пришлось переделывать внутренние ссылки. О том как это сделать я написал здесь - Правильное доменное имя для вашего сайта. Для примера я дал название sajtnajoomla.ru У вас естественно будет своё название.

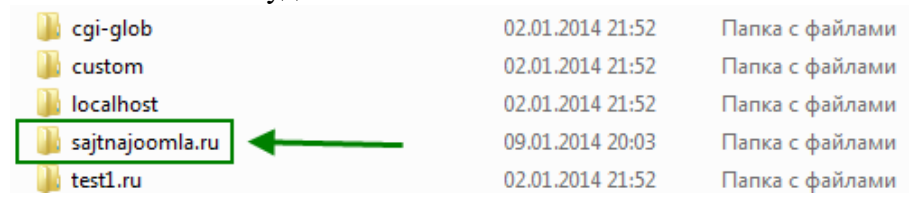

Далее заходим в папку sajtnajoomla.ru И создаём в ней папку с названием "www". Путь к папке выглядит так: Z:\home\sajtnajoomla.ru\www

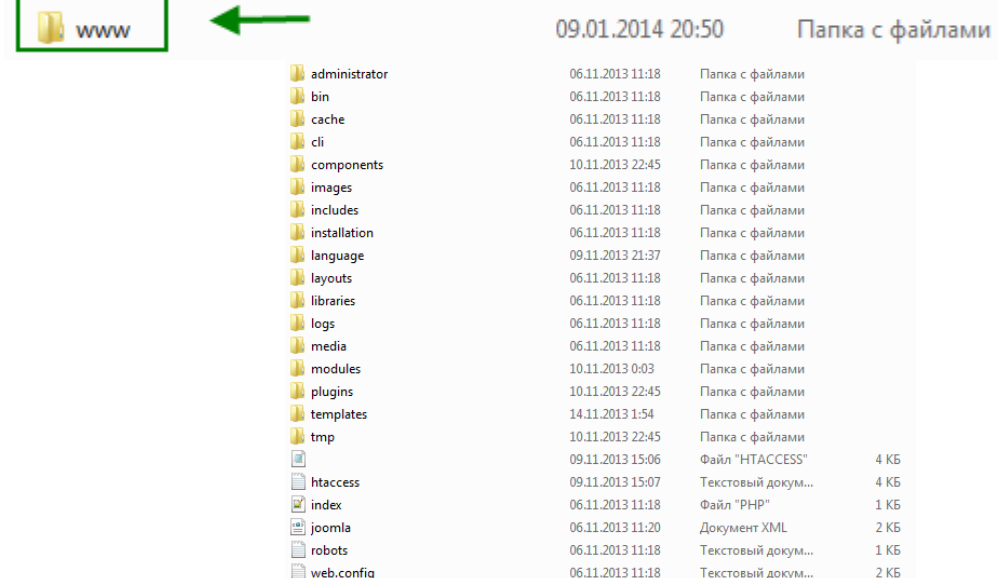

Теперь нам необходимо разархивировать, скачанный архив joomla 3 в отдельную папку. И все файлы, переместить в только что созданную папку www В итоге в папке www должны находится, вот такие папки и файлы.

После этих действий приступаем, к самой установке joomla3 на denwer.

Пошаговая установка joomla 3. Необходимо перезапустить denwer. Для этого запустите одну из трёх создавшихся иконок, с названием "Restart Denwer".

Теперь надо прописать в адресную строку в браузере, адрес нашего сайта. То есть название папки, которую мы создали, по примеру это sajtnajoomla.ru. Не забывайте, у вас своё название. После того как ввели адрес, нажмите Enter.

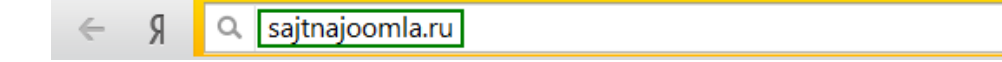

Шаг 1: конфигурация сайта. Перед нами открылось вот такое окно, с названием конфигурация сайта. Если плохо видно изображение кликните по нему, для увеличения. Здесь нам необходимо заполнить восемь полей.

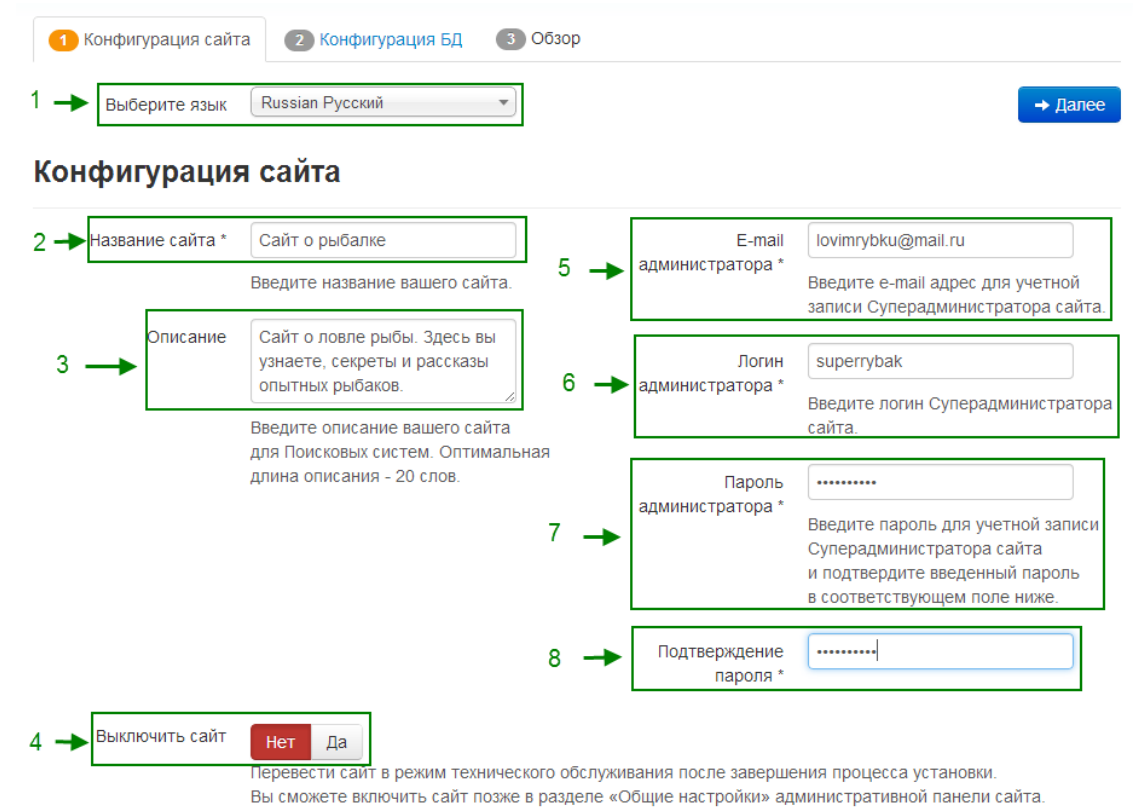

Выберите язык - оставляем Русский.

Во втором поле, даём название сайту. Пока что можно дать любое название, в будущем при настройке сайта, его легко можно изменить.

Описание, также легко меняется.

В четвёртом поле выключить сайт, оставляем нет.

Вводим свой email. Рекомендуется завести отдельный почтовый ящик, чтобы в будущем было меньше путаницы с письмами.

Здесь придумываем логин, ОБЯЗАТЕЛЬНО ЗАПИШИТЕ ЕГО.

В поле семь, указываем пароль. Он должен быть сложным, состоять из больших и маленьких букв, а также цифр, длинной не менее десяти символов. Пароли с датой вашего рождения, взломает даже начинающий хакер. И главное НЕ ЗАБУДЬТЕ ЗАПИСАТЬ ПАРОЛЬ. Иначе вы просто не попадёте в админку вашего сайта.

В поле восемь, подтверждаете пароль.

После заполнения этих полей, необходимо нажать далее, чтобы перейти к следующему шагу установки.

Шаг 2: конфигурация базы данных. Здесь тоже нет ни чего сложного, к тому же почти все поля заполняются автоматически.

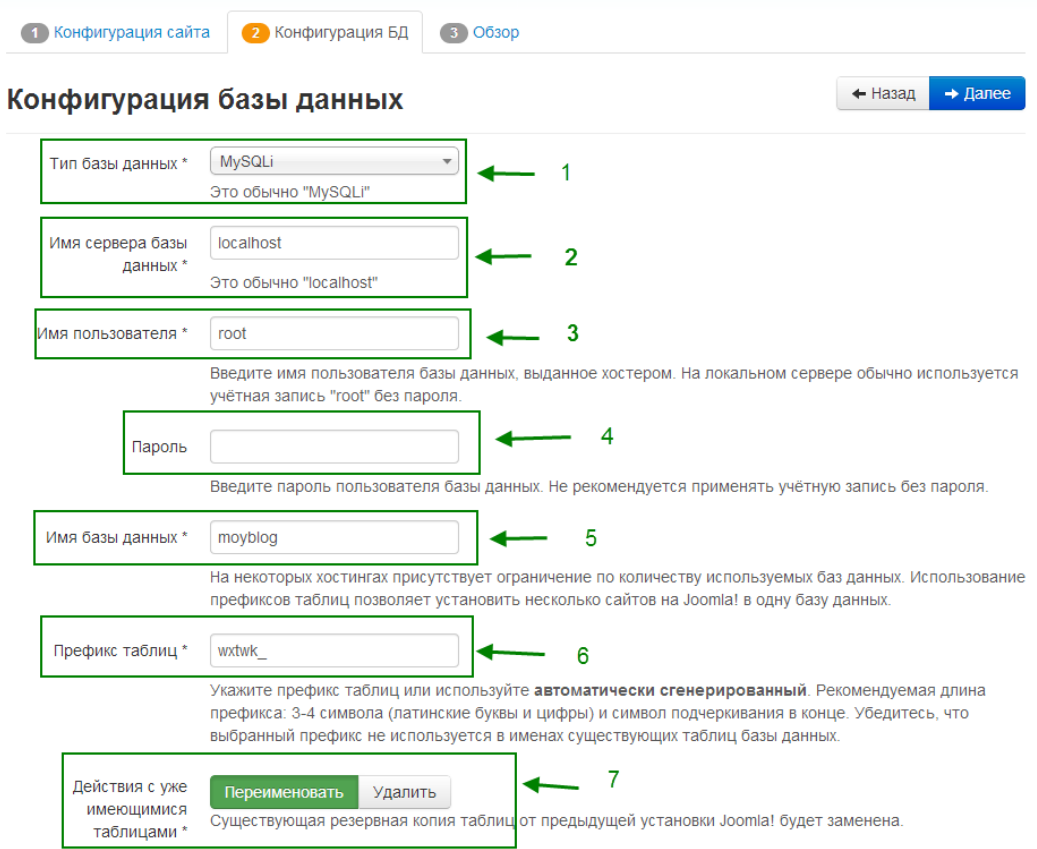

Тип базы данных, оставляем MySQLi.

Во втором поле, пишем localhost.

Имя пользователя: root

Поле пароль, оставляем пустым. Так как наш сайт устанавливаем на денвер, в пароле нет необходимости.

Перед тем как устанавливать joomla 3, мы установили денвер и создали базу данных для будущего сайта. Сюда как раз и необходимо ввести, имя базы данных созданную нами ранее. По примеру это moyblog.

Префикс таблиц генерируется автоматически. У вас будет другой, не меняйте его.

В седьмом поле оставляем: переименовать.

С конфигурацией базы данных разобрались, жмём далее переходим к завершающему шагу установки.

Шаг 3: обзор. Страница слишком длинная, так что мне пришлось разделить её на два скриншота. Здесь идёт последняя проверка перед установкой.

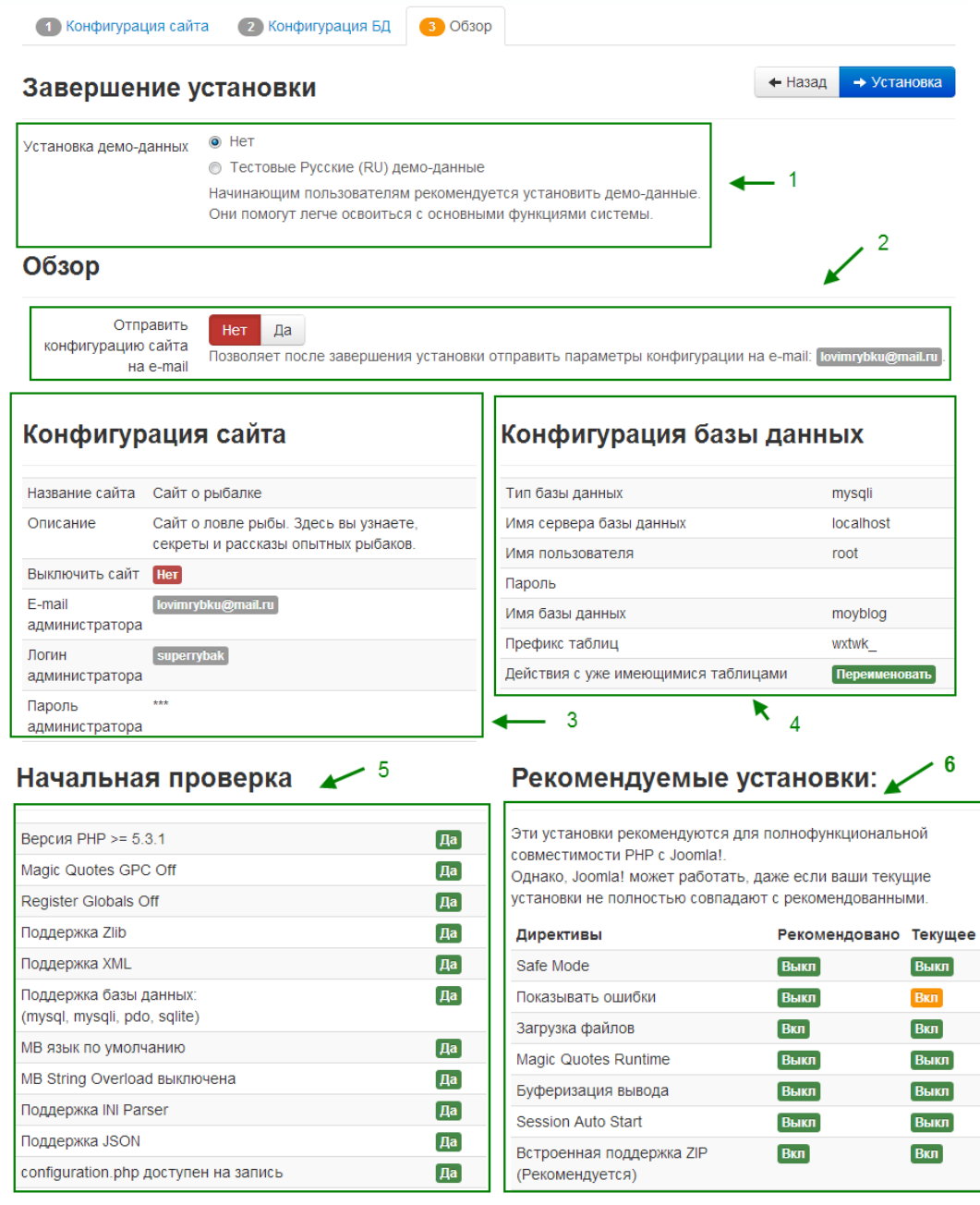

Установка демо данных, по примеру - нет, вы можете установить. Это демонстрационные данные, то есть вы установите уже готовый сайт. Может помочь новичкам, немного разобраться с основными функциями системы.

Отправить конфигурацию сайта на e-mail, ставим нет.

В поле три, проверяете ранее заполненную, конфигурацию сайта.

В поле четыре, проверяете также ранее заполненную, конфигурацию базы данных.

В поле пять начальная проверка, везде должно стоять "Да".

Рекомендуемые установки. Эти поля заполняются автоматически, у вас они должны выглядеть также.

Проверив эти поля, наконец то можно перейти к установке. Для этого нажмите кнопку "установка".

После установки joomla 3 на денвер, вы увидите вот такое окно.

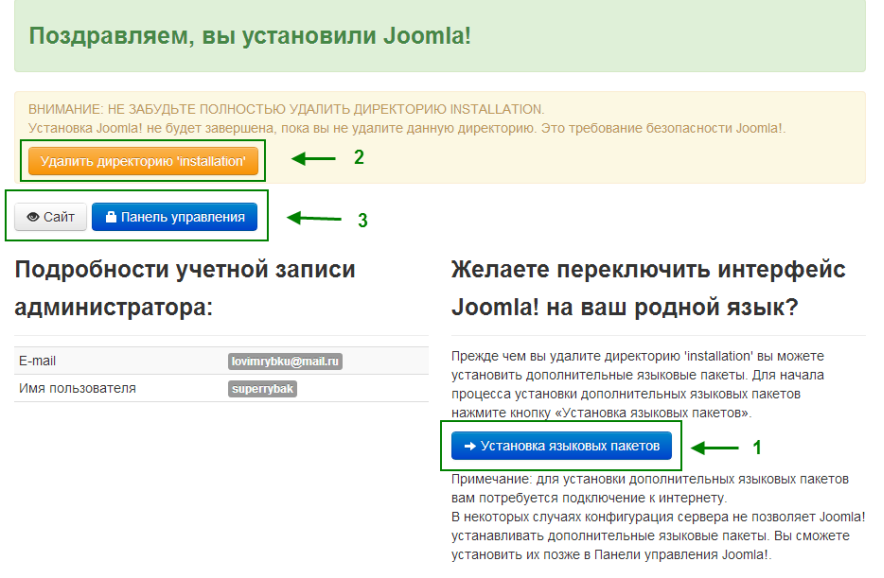

Первым делом, установите языковые пакеты. Здесь всё просто: нажимаете на установку, выбираете из списка русский язык, языком по умолчанию также ставьте русский, далее установить. Это делается для того чтобы ваша админка, была на русском языке.

Обязательно удалите директорию installation. Иначе при переходе на сайт или в админку, заново начнётся установка. Также можно удалить эту директорию, зайдя в корневую паку "www", и удалить там папку "installation".

В поле три вы видите две кнопки: сайт и панель управления. Нажав на сайт вы попадёте на ваш сайт. Если вы нажмёте на кнопку панель управления, перед вами откроется вот такое окно. Вводим логин и пароль, созданные при заполнении конфигурации сайта. Также видите вкладку "язык по умолчанию". Если при установке языкового пакета, вы сделали языком по умолчанию русский то ни чего менять не надо. А если язык по умолчанию какой то другой тогда выберите "русский", и нажмите войти.

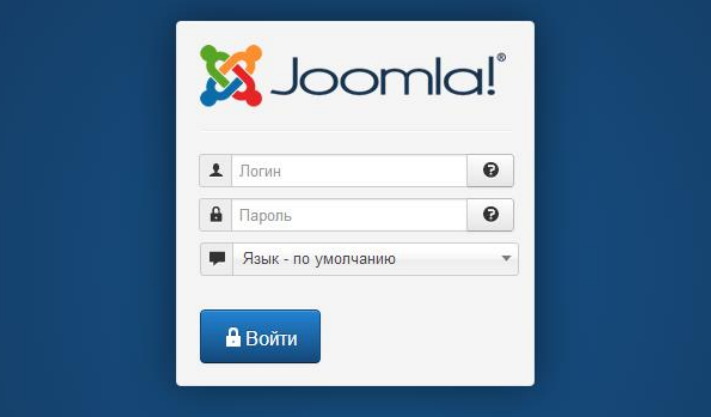

Для того чтобы потом попасть на сайт, необходимо включить денвер, нажав на иконку "Start Denwer". Потом набрать в браузере адрес вашего сайта, для меня это sajtnajoomla.ru А чтобы попасть в панель управления joomla 3, необходимо набрать адрес вашего сайта, с приставкой administrator, для меня это sajtnajoomla.ru/administrator

Задание 3: Установка шаблона Joomla 3

Скачанный шаблон в большинстве случаев, заархивирован. И имеет вот такой вид.

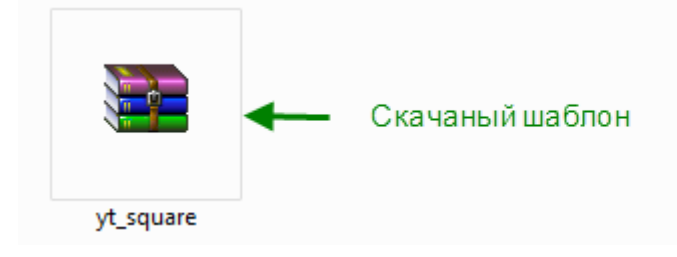

Частая ошибка новичков заключается, в том что они сразу пытаются установить этот шаблон. Естественно ничего не выходит. Всё дело в том что, в этом архиве находятся ещё несколько архивов. И для начала необходимо разархивировать его в отдельную папку.

Теперь мы видим вот такие четыре архива, их может быть больше, или меньше. Все зависит от того, что разработчик предоставляет с шаблоном.

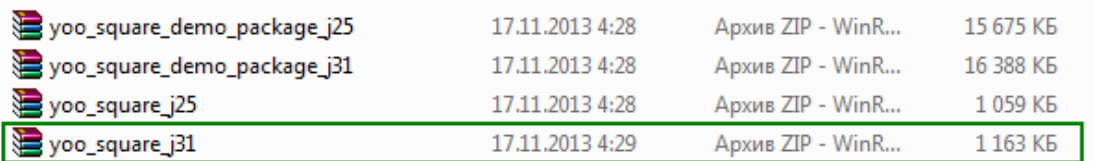

Первые два архива, содержат шаблон с демонстрационными данными, для joomla 2.5 и 3.1.

"yoo\_square\_demo\_package\_j25" где "demo\_package" означает демо пакет, а "j25" означает для версии joomla 2.5. А вот третий и четвёртый архивы, являются чистыми шаблонами. Для joomla версии 3, необходим последний с "j31" в конце. Также обратите внимание на вес архива, первые два весят около пятнадцати мегабайт, так как в нём запакован целый сайт. А третий и четвёртый всего по одному мегабайту, это означает что они чистые.

Теперь заходим в админку.

1. Расширения > Менеджер расширений:Расширения менеджер расширений

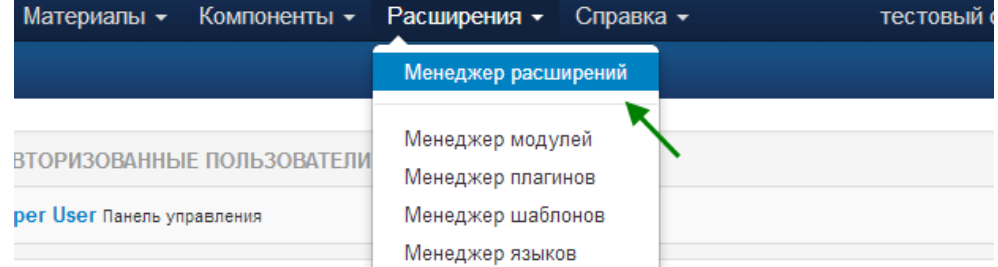

2. Далее жмём "выбрать файл", и находим на компьютере архив с необходимым шаблоном. Выбрать файл с шаблоном joomla 3

Загрузить и установить расширение Joomla

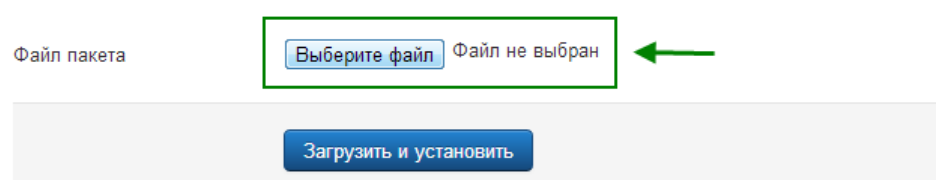

3. После того как выбрали архив с шаблоном, необходимо нажать "загрузить и установить".Загрузить и установить шаблон joomla 3

### Загрузить и установить расширение Joomla

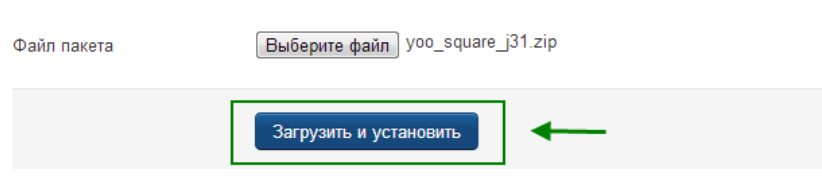

Если всё сделали правильно, должно появиться сообщение: Установка шаблона успешно завершена.

Сообщение Установка шаблона успешно завершена.

4. После установки, шаблон необходимо активировать. Тоесть сделать его шаблоном по умолчанию. Для этого в админке, перейдите в: Расширения > Менеджер шаблонов.

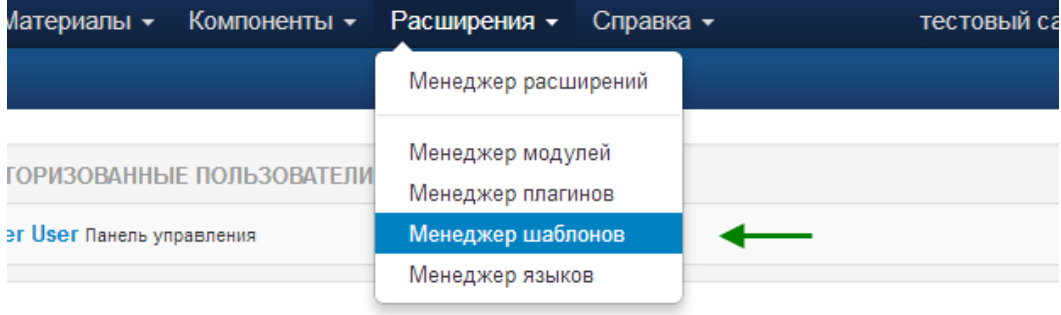

5. Здесь вы увидите установленный вами шаблон. Для того чтобы сделать его по умолчанию, просто нажмите на звёздочку напротив него.

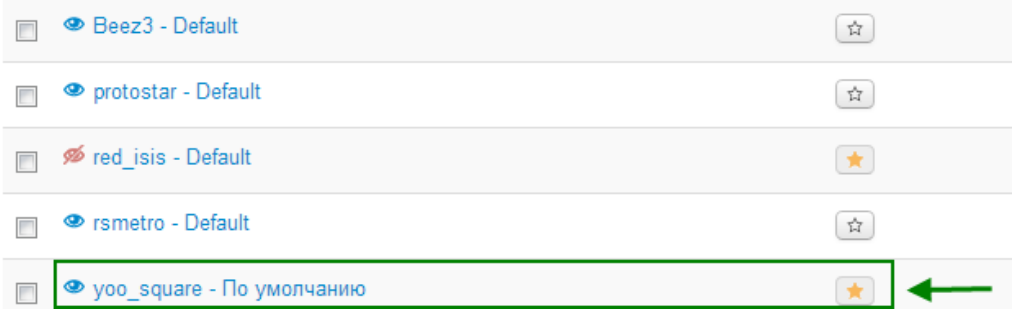

Теперь можете открыть свой сайт, и посмотреть как выглядит ваш новый шаблон!

Задание 4: Установка расширений Joomla 3

Первый способ установки расширений на joomla 3.

1. Заходим в админку, далее: расширения > менеджер расширений.

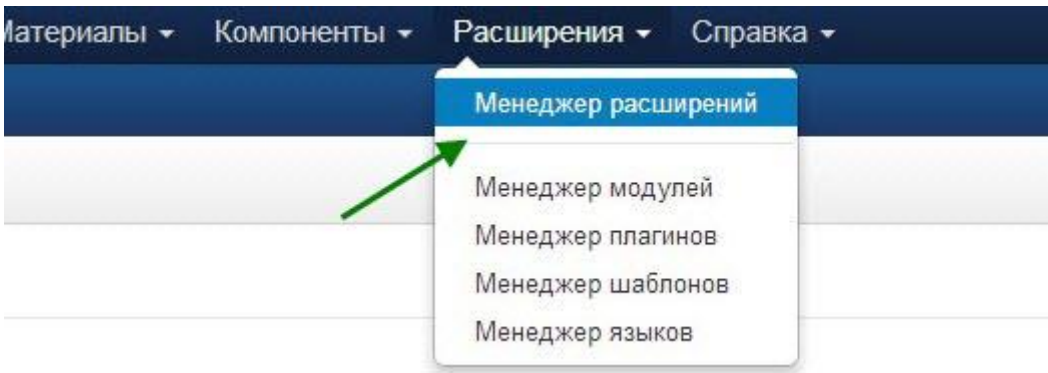

2. По умолчанию стоит "загрузить файл пакета", что нам и необходимо. Теперь надо выбрать файл, для этого жмём кнопку "Выберите файл".

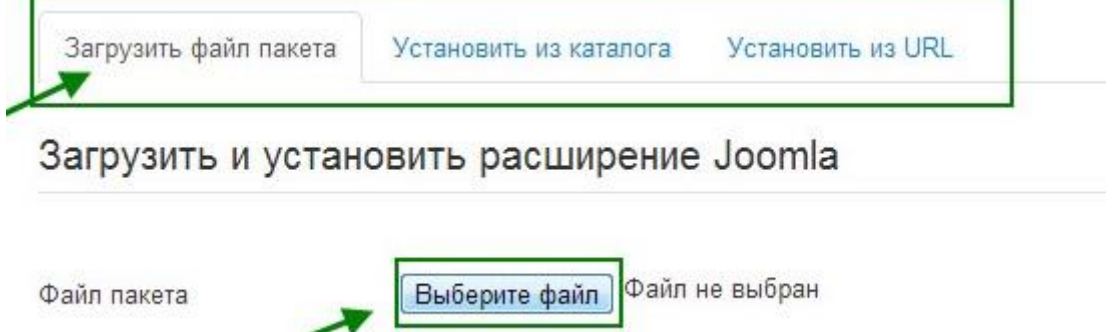

3. На компьютере находим заранее скачанный архив с расширением и жмём "Открыть".

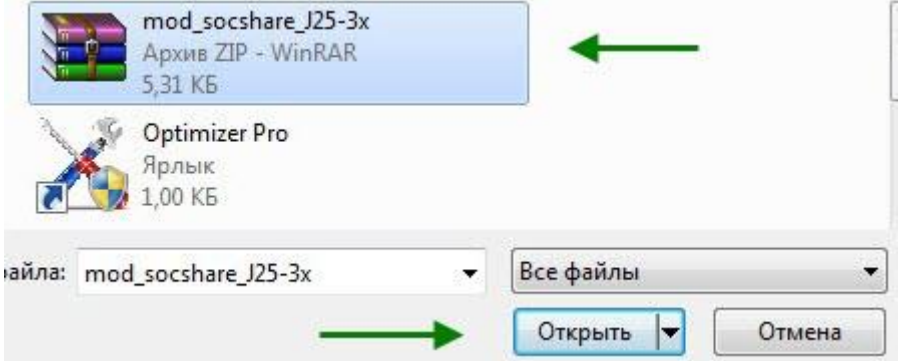

4. Теперь когда наш архив выбран, жмём " Загрузить и установить"

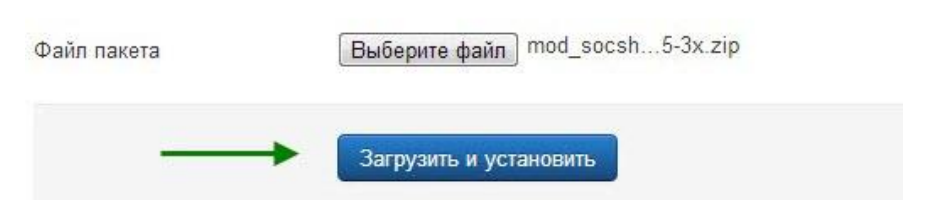

5. После успешной установки, должно появится вот такое сообщение.

Сообщение

Установка модуля успешно завершена.

Повторюсь аналогично устанавливаются плагины, шаблоны и компоненты. Как видите всё просто, но не всегда получается установить расширения этим способом.

Второй способ установки расширений на joomla 3.

На примере разберём установку шаблона.

1. Первым делом необходимо разархивировать архив с нашим расширением, в отдельную папку.

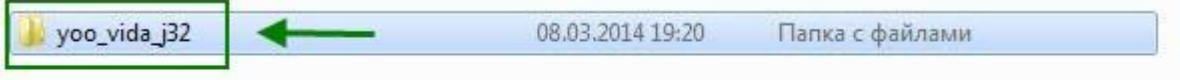

2. Далее нам необходимо скопировать эту папку, по следующему пути. Заходим в корень нашего сайта. И находим там папку "templates" что по русски означает шаблон.

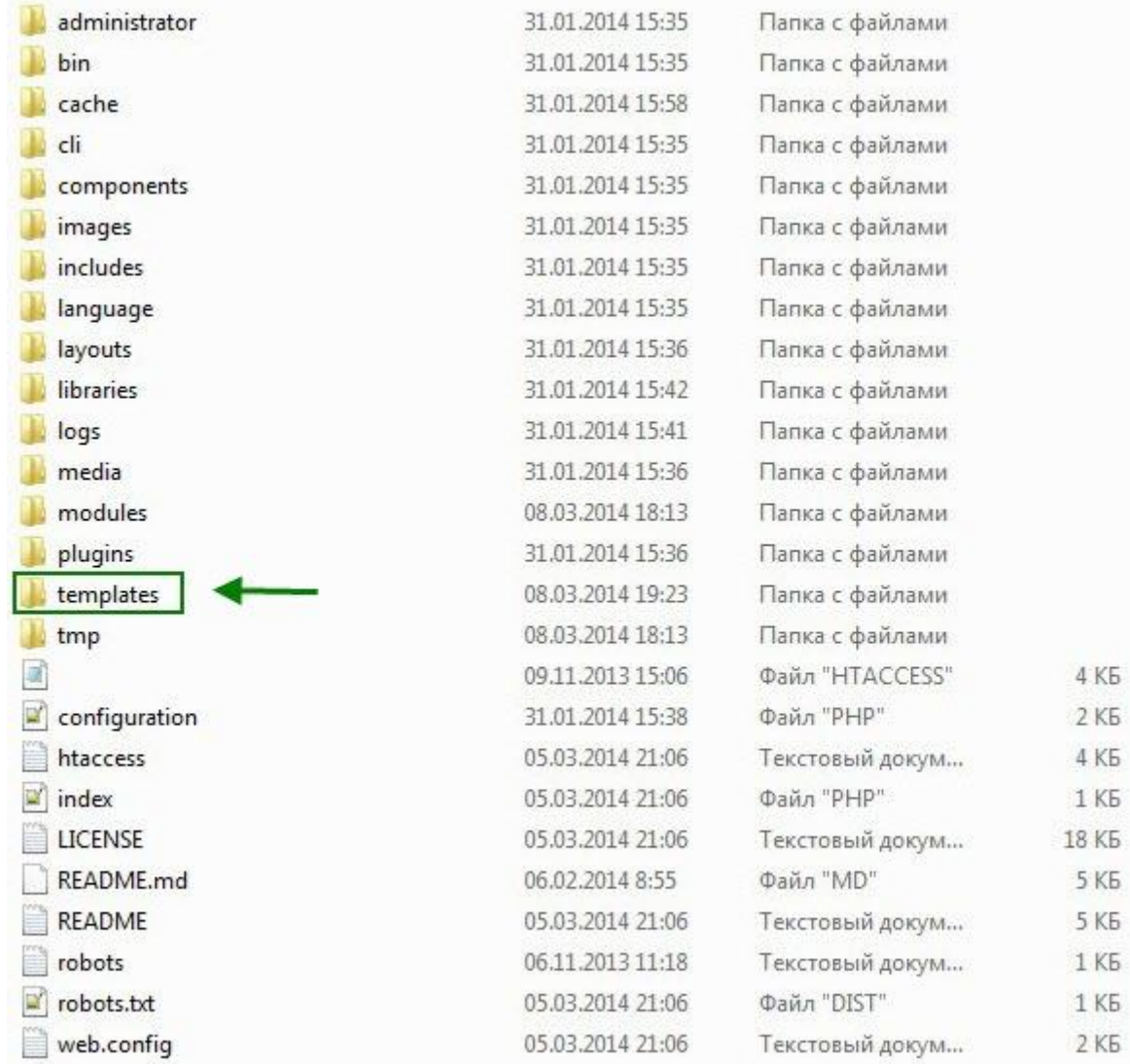

3. Копируем в папку "templates", папку с нашим расширением, в моём случае это шаблон.

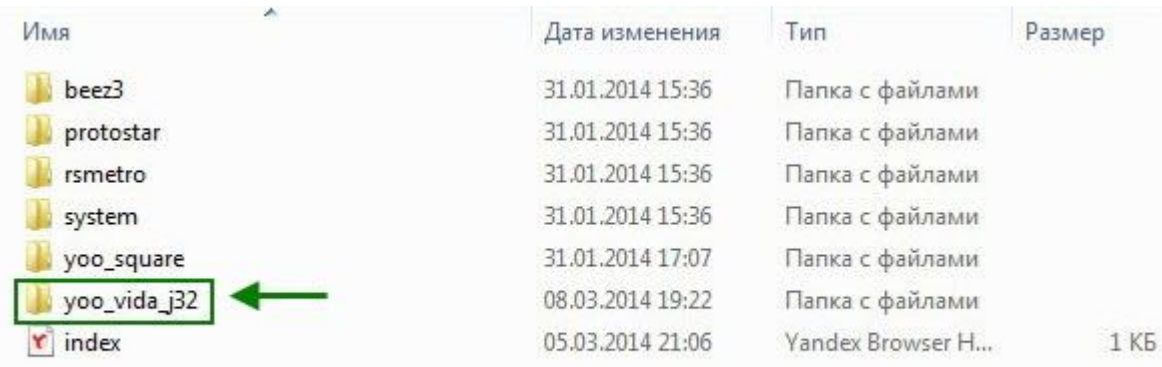

4. Теперь заходим в скопированную папку с нашим расширением, у меня это "yoo\_vida\_j32. Выделяем и копируем путь к ней.

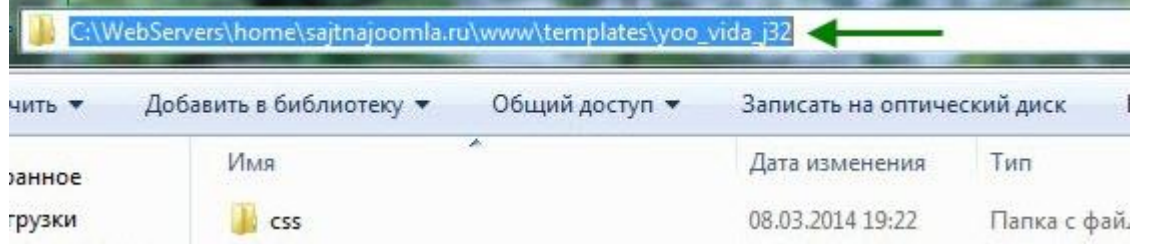

5. После того как у нас есть путь к папке с расширением, в админке joomla 3 переходим: расширения > менеджер расширений.

6. В первом случае мы выбирали "Загрузить файл пакета", а здесь нам надо выбрать "Установить из каталога". В поле "Каталог установки" вставить скопированный путь. После чего нажать кнопку "Установить"

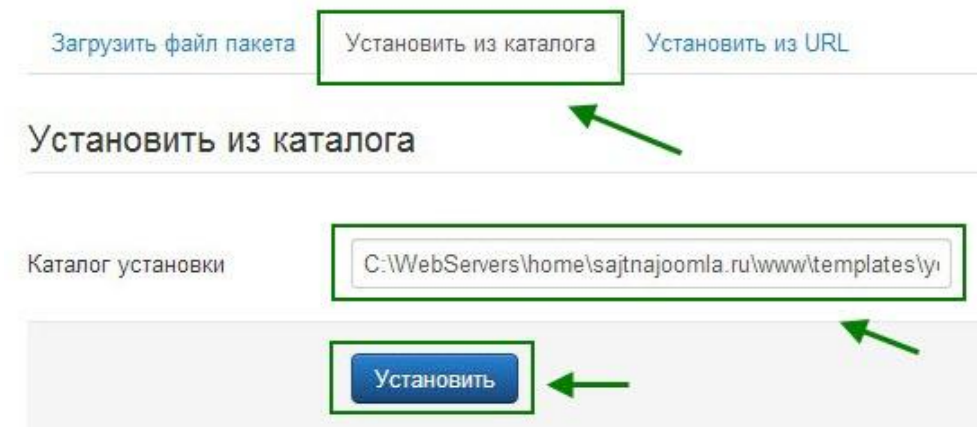

Как и в первом случае должно появится сообщение об успешной установке. Хочется также сказать что при установке модуля распакованный архив нужно копировать в папку "modules". Для плагина это папка "plugins". Для компонента "components".

Отчет должен содержать:

- 1. Название, цель и задание лабораторной работы;
- 2. Структура сайта.
- 3. Ответы на контрольные вопросы.

Контрольные вопросы:

- 1. Порядок установки локального сервера.
- 2. Как установить дистрибутив CMS Joomla?

# Лабораторная работа № 12 Тема: «Работа с компонентами CMS Joomla»

Цель лабораторной работы: получение практических навыков работы установки компонентов Joomla.

Количество часов: 2 часа.

### Постановка задачи

- 1. Создать контактную форму на сайте в разделе «Контакты»
- 2. Создать раздел «Галерея» используя соответствующий компонент
- 3. Использовать компонент SuperTable Plugin для редактирования таблиц
- 4. Создать карту сайта с помощью компонента Xmap

### Методика выполнения работы

Компоненты Joomla — это мини-приложения, которые интегрируются с фреймворком и CMS-системой Joomla. У них собственная специфическая функциональность, собственные структуры базы данных и свои особенности представления.

Компонент Joomla - это, как правило, самые большие и наиболее сложные расширения, необходимые для взаимодействия с пользователями. Они представляют из себя небольшую CMS и являются неотъемлемой частью любого сайта на Joomla. Некоторые компоненты представляют из себя полнофункциональную часть сайта, например, компонент форум. Компоненты выполняют самые важные функции на сайте и предназначены для грамотной организации его содержимого.

1. Fox Contact Form - Создание контактных форм

#### Свяжитесь с нами

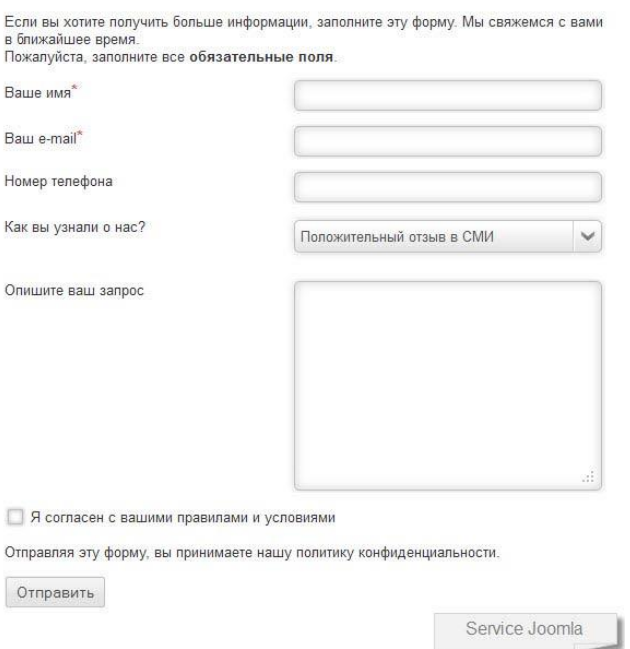

Form - Этот компонент предназначен для создания и использования на сайте Joomla красивой и функциональной формы обратной связи. Компонент очень прост в настройке и способен создавать множество текстовых полей, чек боксов и выпадающих списков. Имеется настройка стилей и отправка сообщений сразу нескольким адресатам.

Установка компонента и настройка контактной формы.

Компонент устанавливается как обычное расширение Joomla через "менеджер расширений".

После установки Вы можете выбрать и создать "Контактную Форму" двумя способами: в Меню или использовать форму Модульного типа.

1. Создайте пункт меню на контактную страницу Fox Contact, используя

"менеджер меню", настройки и поля формы для этого способа нужно делать в пункте меню.

2. Используйте модуль (mod\_foxcontact) для отображения контактной формы с помощью модуля на любой странице сайта. (Для этого используйте "менеджер модулей").

В настройках контактных форм в разделе "Основные Функции", введите адрес вашей электронной почты, на который будут отправляться сообщения.

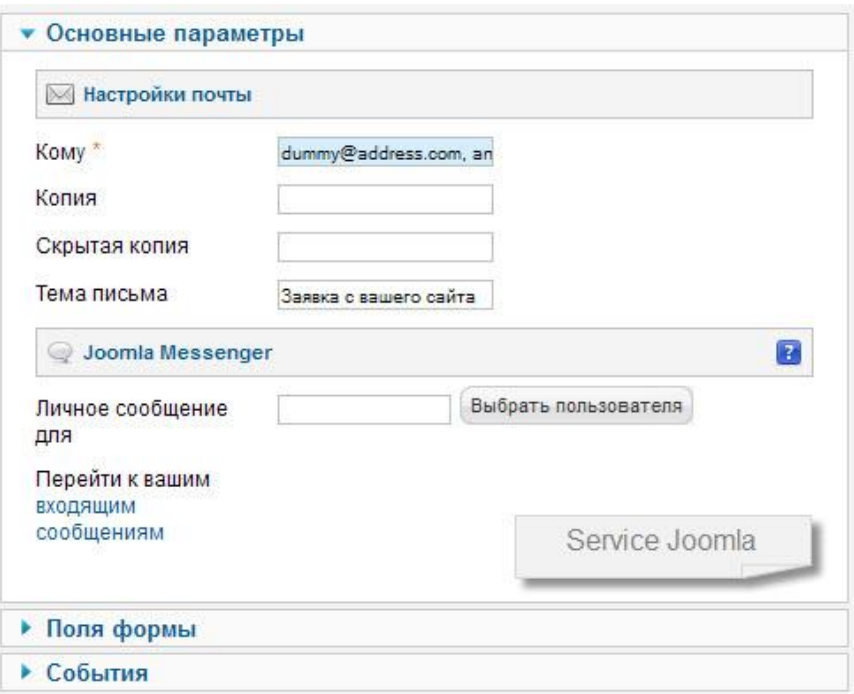

2. Phoca Gallery - компонент фотогалереи для Joomla

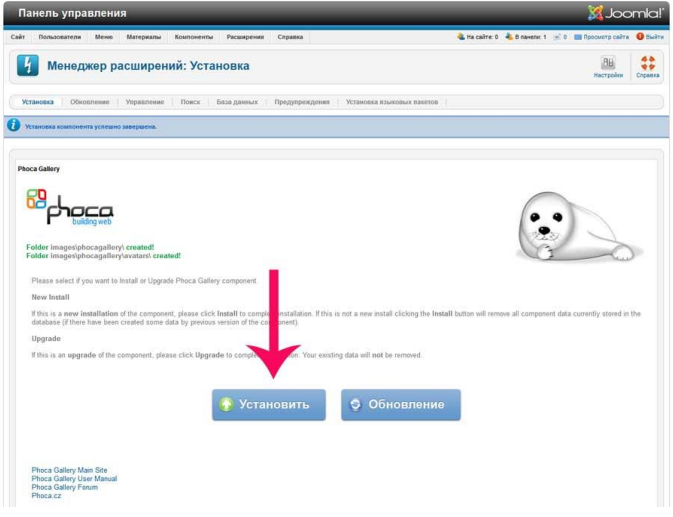

Phoca Gallery прекрасное решение для установки на сайте фотогалереи. Несмотря на то, что этот компонент для вывода фотографий и изображений является абсолютно бесплатным, он обладает рядом особенностей и имеет множество возможностей и преимуществ. Компонент совместим с такими версиями Joomla как 1.5/1.7/2.5/3.0.

В установленном компоненте Phoca Gallery много настроек, кроме того разработчики предлагают большое количество различных модулей и плагинов, которые делают фотогалерею

мощным компонентом, обладающим своими особенностями и преимуществами (многие из них не доступны даже в пакете платных фотогалерей).

Установка компонента Phoca Gallery ничем не отличается от установки любого другого расширения. Необходимо скачать установочный файл и файл русификации. Затем перейти в Менеджер расширений – Установка и выбрать файл Phoca Gallery. Нажимаем

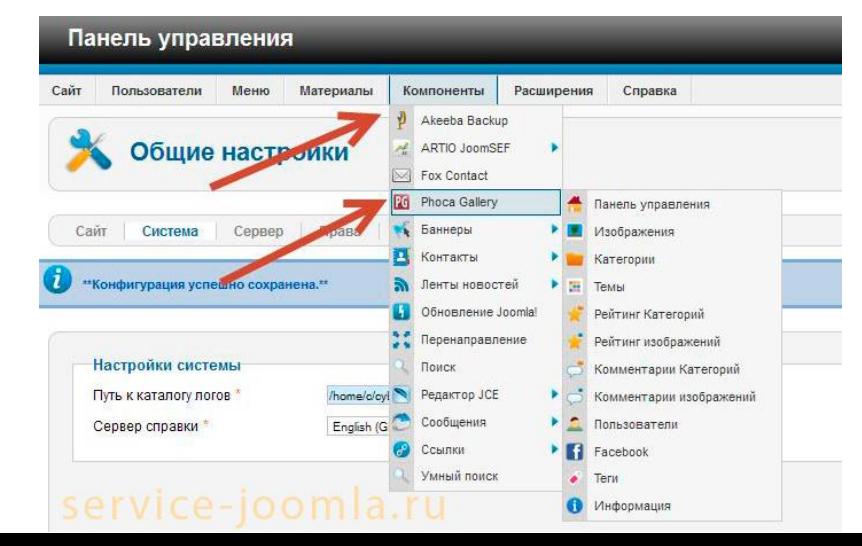

установить, и проходим процесс установки. Таким же образом производиться русификация компонента.

Чтобы фотогалерея отображалась на сайте, создаем пункт меню, в

котором выбираем Тип пункта меню - Phoca Gallery. Для добавления фотографий в фотогалерею необходимо: в панели управления выбрать Компоненты – Phoca Gallery.

В панели управления Phoca Gallery выбрать – Категории и создать одну. Указать заголовок, все остальное можно оставить по умолчанию или установить нужные настройки. Нажать кнопку - Сохранить и закрыть.

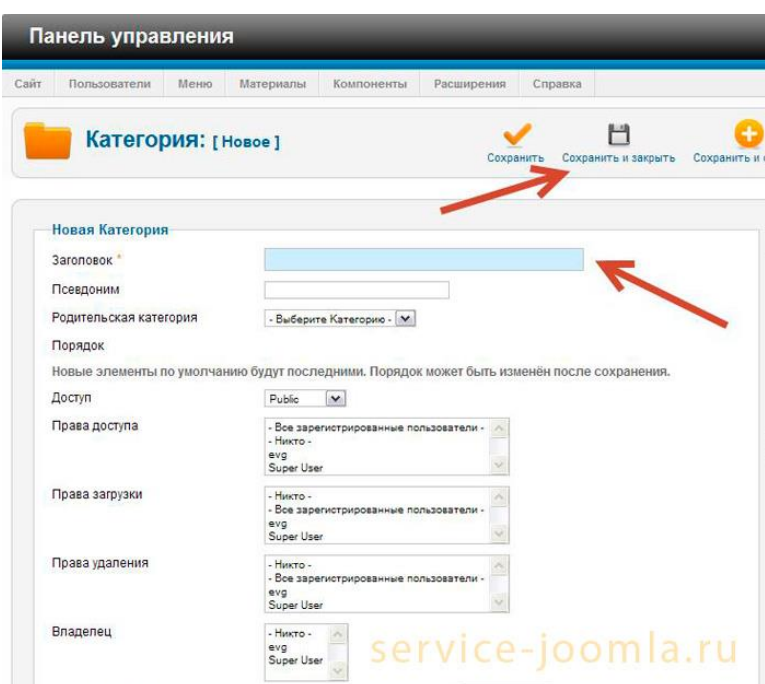

Важно понимать, что посредством категорий происходит сортировка изображений в фотогалерее. То есть, например, создаем категорию «Спортивные мероприятия 2012 года» и в неё загружаем фотографии, относящиеся к ней, а для фотографий, относящихся к мероприятиям 2013 года, создаем новую категорию. Таким образом, в разделе фотогалереи появиться две категории, каждая из которых будет содержать свои изображения.

Для добавления изображений выбираем вкладку Изображения и нажимаем кнопку – Создать.

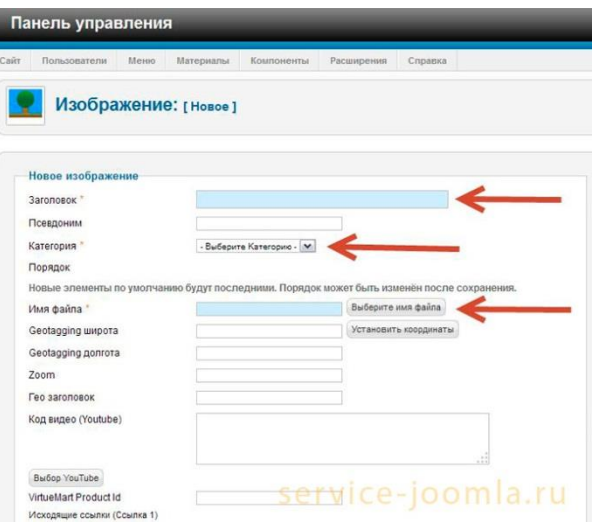

В новом окне указываем название изображения (можно использовать Фото 1, например), выбираем категорию, к которой оно будет относиться, выбираем фотографию (Выбрать имя файла).

Для загрузки изображения можно для каждого альбома создать свою папку, а можно загружать фотографии в общую по умолчанию. Через кнопку Обзор Выбирайте новое фото и нажимайте кнопку Начать загрузку.

3. SuperTable Plugin: создание красивых таблиц на Joomla

С помощью плагина SuperTable Plugin можно создавать на сайте под управлением CMS Joomla 1.5, 2.5, 3.х таблицы с оригинальным дизайном.

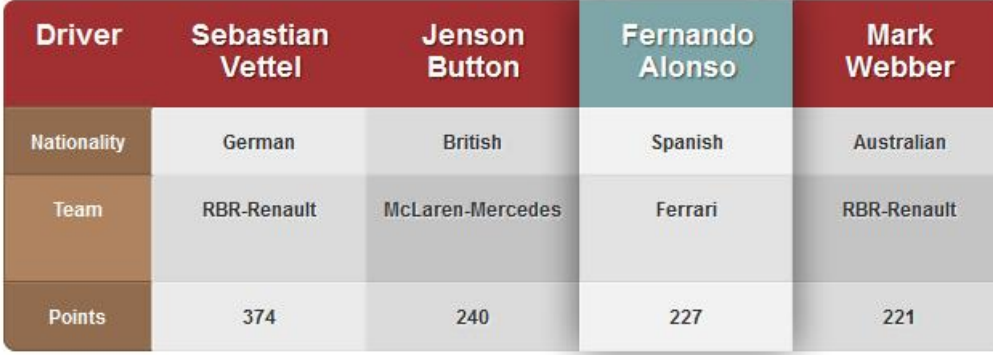

Функционал данного инструмента позволяет создавать оформление через CSS стили и классы. Благодаря такой особенности Вы можете создать таблицу на странице с различными вариантами оформления.

Использование плагина очень простое и не требует особых знаний.

4. Компонент Xmap Rus для Joomla

Компонент Xmap 1.2.14 и 3.2.4 RUS для Joomla предназначен для создания полноценной карты для вашего сайта под управлением cms Joomla. Хтар способен генерировать (создавать) карту сайта как в HTML так и XML формате, что позволяет значительно улучшить индексацию вашего сайта поисковыми системами.

Как известно, что карта любого сайта является важным составляющим не только потому что помогает поисковым системам быстро и качественно индексировать сайт, но и помогает пользователям лучше ориентироваться на сайте.

Начнем с карты сайта в формате XML - которую должен иметь любой современный сайт, если конечно вас интересует его раскрутка, так как карта сайта в хтl формате предназначена для поисковых систем и помогает им узнать Url адреса каждой из них.

Сама карта сайта в формате xml — это обычный файл с расширением .xml содержит URL ссылки (заключенные в XML - теги) на страницы вашего сайта и позволяет роботам поисковых систем получить дополнительную информацию о страницах вашего сайта.

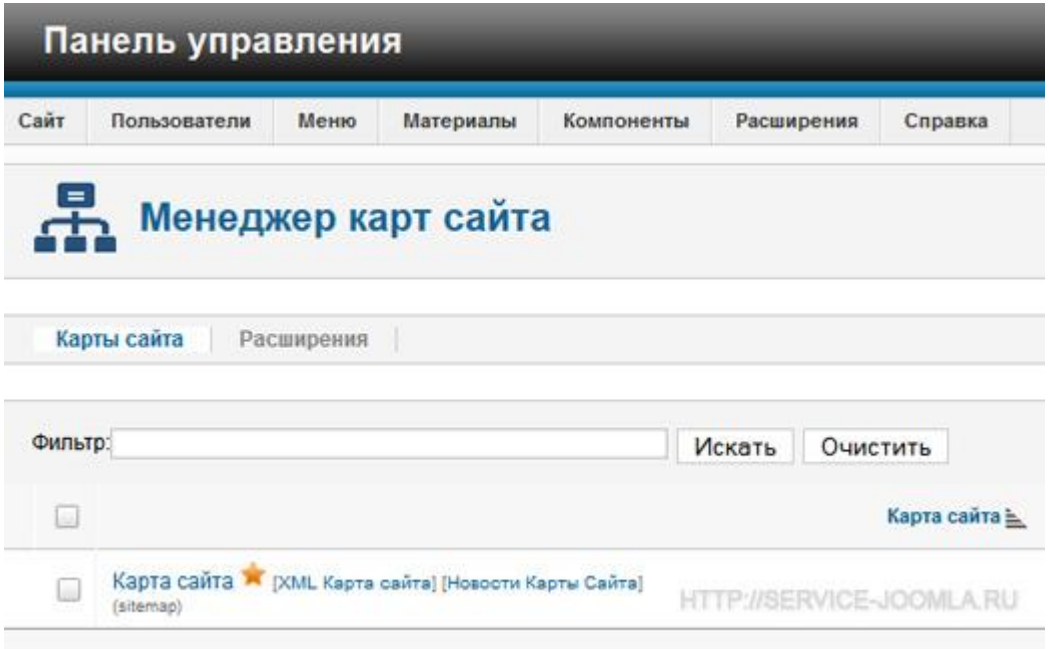

В xml карте указывается частота изменения каждой страницы, и когда было сделано последнее изменение (время и дата), еще можно указать приоритет для каждой страницы. Все эти параметры указывать не обязательно, все это для того, чтобы поисковые системы могли быстро и правильно индексировать ваш сайт.

HTML карта сайта - это обычная веб страничка, на которой находятся ссылки на все страницы вашего сайта и предназначена для посетителей вашего сайта. Такая карта позволяет посетителям с ориентироваться на сайте и легко перейти на любую страницу вашего сайта за один клик, даже если страница находится в несколько кликов от главной страницы.

Компонент Xmap способен без проблем создавать два типа карт, в формате html и xml. Также этот компонент Xmap может настраивать свой css стиль, доступ к которому есть прямо из администраторской панели.

Отчет должен содержать:

- 1. Название, цель и задание лабораторной работы;
- 2. Распечатки макетов страниц;
- 3. Ответы на контрольные вопросы.

Контрольные вопросы:

- 1. Способы установки расширений в CMS Joomla
- 2. Понятие «Компоненты»

Изучение приложения Adobe Dreamweaver

# Лабораторная работа № 13 Тема: «Работа с модулями CMS Joomla»

Цель лабораторной работы: получение практических навыков работы установки компонентов Joomla..

Количество часов: 2 часа.

### Постановка задачи

1. Создать форму обратного звонка

2. Подключить модуль для вывода на сайт группы ВК

3. Подключить модуль счетчика посещений на сайт

### Методика выполнения работы

Модули - это дополнения для Joomla, в первую очередь они позволяют расширить функционал сайта в виде отдельных блоков, также для модулей необходима позиция в шаблоне Joomla.

Модули Joomla являются дополнительным средством расширения функциональных возможностей любого сайта. В основном, главной задачей любого модуля является отображение требуемой информации а также дополнение установленных компонентов на сайте. Они могут располагатся в левой и правой колонке сайта или в любой другой позиции, предусмотренной разметкой шаблона. Примером модулей является навигационное меню, календарь, список популярных статей и т.д. При публикации модуля можно указать в какой позиции шаблона сайта и на каких страницах он будет отображаться. Кроме того, большинство установленных в системе модулей можно скопировать — опубликовать несколько раз с разными параметрами.

1. Callback - [модуль обратного звонка для Joomla 2.5 и 3.x](http://joomla-t.ru/modj/1847-callback.html)

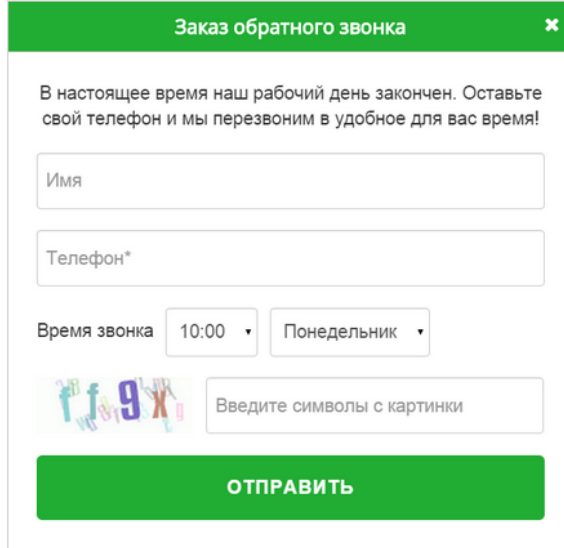

Callback - модуль обратного звонка, совместимый с версиями Joomla 2.5 - 3.x и легок в настройках, имеет простоту в использовании. Полностью на русском языке. СallBack - обратный звонок для Joomla полезная функция для коммерческих сайтов, позволяет посетителям сайта отправить запрос, чтобы менеджер сайта перезвонил, он может оставить свои контакты и удобное время для звонка.

Работает на jquery, а значит быстро и без перезагрузки страницы.

В настройках модуля можно включить/отключить работу jQuery, а также изменить электронную почту для получения.

Основные характеристики

- дизайн модуля выглядит на любых разрешениях экранов и типах устройств;
- простота настроек обратного звонка для вашей Joomla;
- настраиваемый внешний вид;
- несколько способов вызова формы, отображаемые поля.

Установка и настройка модуля CallBack

ШАГ 1. Установка стандартная: входим в административную панель Joomla и выбираем в меню пункт «Менеджер расширений» - «Установка» - «Загрузить и Установить». ШАГ 2. Заходим в "Менеджер модулей" - CallBack , включаем его, назначаем позицию.

# 2. Модуль JL VKgroup

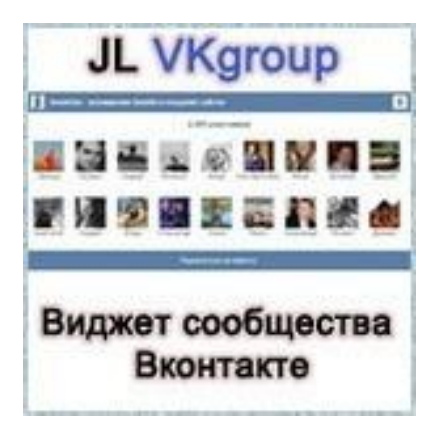

JL VKgroup - [модуль](http://max-joomla.ru/moduli-joomla) для вывода на сайт группы Вконтакте. VKgroup - очень популярный модуль [joomla,](http://max-joomla.ru/) который позволяет быстро интегрировать на сайт - виджет (выводит пользователей) сообщества или группы VK.

Виджет VKgroup дает возможность пользователям вашего web-ресурса подписаться на новости сообщества, группы или страницы Вконтакте и при этом пользователь не покидает ваш сайт.

Возможности модуля

• Внешний вид

• Установка и настройка

• Как убрать ссылку в модуле

• Скачать виджет VKgroup

На нынешнее время модуль использует все возможности и функционал, который предоставляет социальная сеть Вконтакте.

Функционал модуля вывода групп VK

• Полная поддержка cms Joomla  $2.5/3.x$ 

• Настройка ширины и высоты блока модуля

• 3 режима работы модуля - фото участников, без фото участников и последние сообщения группы

• Два режима показа стены - простой и непростой :)

• Модуль VKgroup - выводит информацию из личных страниц, групп и других сообществ сети VK

• В настройках модуля можно задать свой цвет фона, текста и кнопки

• Есть вариант отображать ссылку модуля или скрывать

• Мультимодульность - несколько модулей на странице

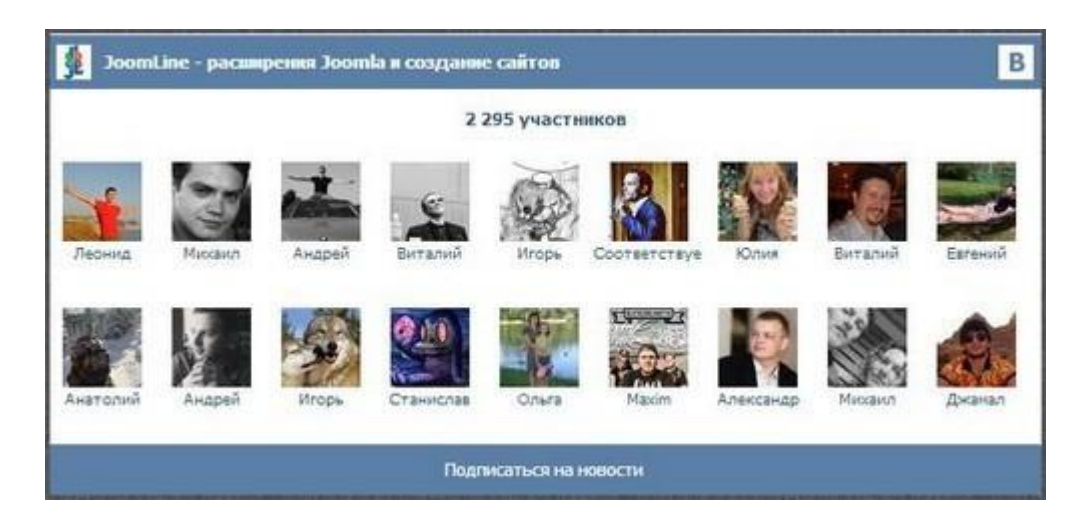

Установка и настройка модуля VKgroup

Установка - стандартная. Админ-панель - расширения - менеджер расширений - выберите файл - загрузить и установить.

Настройка: переходим в менеджер модулей -> выбираем модуль JL VK Group

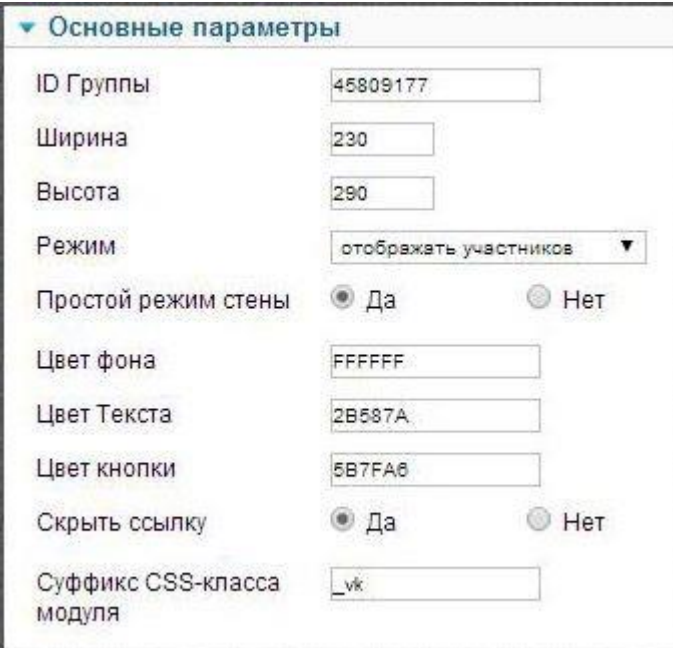

- ID группы - в данное текстовое поле нужно вставить ID группы Вконтакте, которую вы собираетесь отображать в виджете у себя на сайте. Где взять нужный ID: первый вариант из интернет адреса группы, например http://vkontakte.ru/club45809177, те цифры которые идут после "club" и есть ID группы. Если же адрес вашей группы переименован, то в данном случае необходимо зайти в свою группу, найти ссылку "статистика сообщества" и когда вы перейдете по данной ссылке, то в браузере в адресной строке можно будет увидеть ID вашей группы. Пример [https://vk.com/stats?gid=45809177.](https://vk.com/stats?gid=45809177) - Ширина - задаем ширину модуля

- Высота - задаем высоту модуля

- Режим - есть три варианта: отображать участников - будут отображаться фото участников группы, не отображать участников - без фото участников, режим стены - выводятся последние новости сообщества.

- Простой режим стены - два варианта простой и расширенный. Расширенный рекомендуется использовать только в режиме стены. В расширенном режиме изменяется отображение постов группы, добавляется кнопка "мне нравится" и добавляется фотография сообщества.

- Цвет фона, текста, кнопки - можно изменить основные цвета виджета

3. Счетчик посещаемости для Joomla

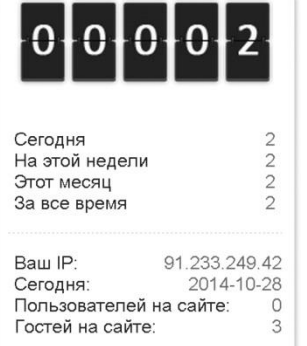

Простой и информативный счетчик для joomla 3.x - jooma 2.5.x. Отличная возможность следить за посещаемостью своего сайта без использования сторонних сервисов. Счетчик считает: Количество уникальных посетителей; Количество посетителей на этой неделе; Количество посетителей за месяц; Количество посетителей за все время; А также показывает: Ip адрес посетителя; Текущую дату;

Количество посетителей на сайте; Количество пользователей на сайте.

Административная панель модуля выглядит следующим образом:

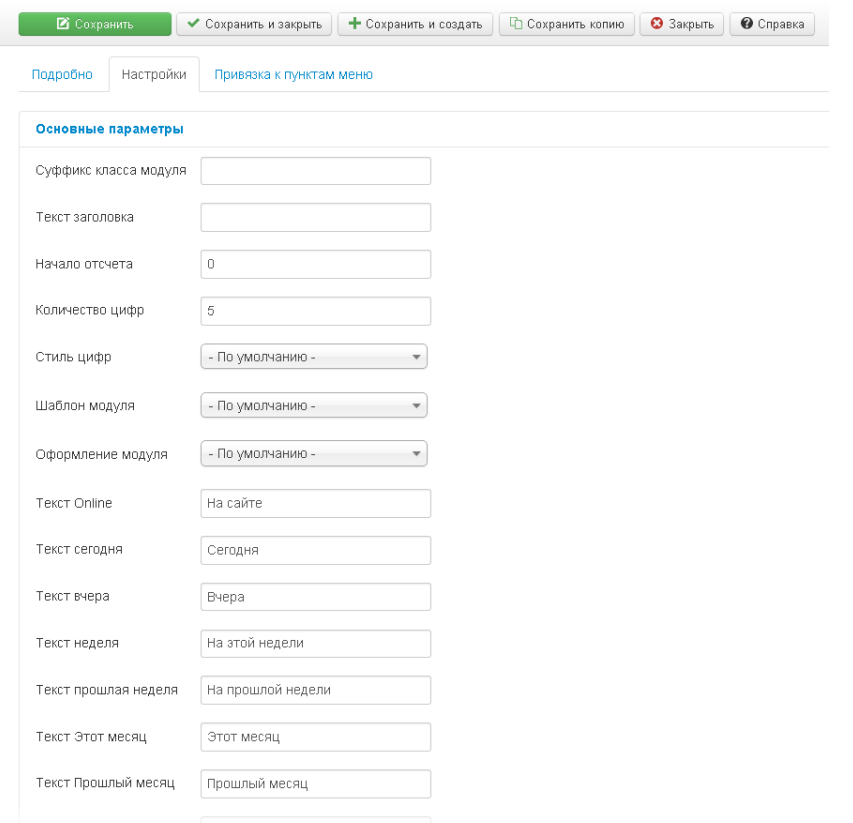

# Установка модулей joomla

Добавить модуль в joomla очень легко. Это не занимает много времени и не нужны специальные навыки. Загрузка дополнения на сайт выполняется с локального компьютера. Перед установкой нужно скачать архив. Этот архив потом мы и будем загружать. Сейчас много различных дополнительных возможностей для CMS, поэтому надо обязательно научиться в joomla добавлять модули. В различных версиях системы управления сайтом процесс установки практически одинаков, поэтому здесь не должно быть затруднений.

Как установить модуль joomla

- 1. Войти в АдминЦентр сайта
- 2. В закладке «Расширения» выбираем пункт «Установка / Удаление»
- 3. На открывшейся странице нужно загрузить скачанный архив с модулем. Для этого, нажимаем«Обзор» и выбираем файл на компьютере.
- 4. После этого нажмите на кнопку «Загрузить и Установить»

Если не появилось никаких ошибок, то установка прошла успешно. На этом шаге инсталляция окончена. Но часто появляется ошибка, что папка уже используется другим модулем. Для этого нужно вручную через ФТП (FTP) открыть папку modules и удалить препятствующий каталог.

Если нужно расширение отобразить в визуальной части сайта, то для этого нужно включите его в любое место шаблона.

Joomla вывод модуля

- 1. Пройти в следующий раздел: Админцентр -> Расширения -> Менеджер модулей.
- 2. Здесь найти наш модуль, который мы устанавливали.
- 3. Нажимаем на его название, переходим в настройки.
- 4. Теперь мы можем редактировать конфигурации модуля (изменять название, положение и т.п.)
- 5. Активируем галку над пунктом «Включен» (в более новых версиях Опубликован)
- 6. Выбираем место в шаблоне. Для этого можно открыть главную страницу в браузере и в конец строки вставить  $?t$ р=1. Появляются названия блоков. Ищем нужный и выбираем позицию.

Отчет должен содержать:

- 1. Название, цель и задание лабораторной работы;
- 2. Распечатки макетов страниц;
- 3. Ответы на контрольные вопросы.

Контрольные вопросы:

- 1. Способы установки расширений для CMS Joomla
- 2. Понятие «Модули»

# Лабораторная работа № 14, 15 Тема: «Разработка интернет-магазина средствами CMS Joomla»

Цель лабораторной работы: получение практических навыков работы установки плагинов системы управления содержимым Joomla.

Количество часов: 4 часа.

# Постановка задачи

- 1. Создать 4 категории товаров.
- 2. В каждой категории товаров представить по 6 наименований товаров.
- 3. Самостоятельно рассмотреть модуль JivoSite для подключения онлайн-чата
- 4. Самостоятельно подключить модуль Bestseller
- 5. Самостоятельно подключить модуль Latest

# Методика выполнения работы

Плагины Joomla - небольшие расширения, которые ориентированы на выполнение определенной функции при возникновении в системе необходимого события. Например, визуальный редактор сайта - это скрипт, срабатывающий, когда в системе наступает событие вызова редактора. Как правило, основная часть плагинов Joomla используются для определенных действий и манипуляций над содержимым перед его отображением.

# Установка магазина. Плагин JoomShopping

Необходимо установить компонент Joomshopping. Для этого переходят по команде «Расширения – Менеджер расширений», в графе «Загрузка файл пакета» нажимается кнопка «Выбрать файл». После выбора заархивированного файла Joomshopping нажимается кнопка «Загрузить и установить» (рисунок 1).

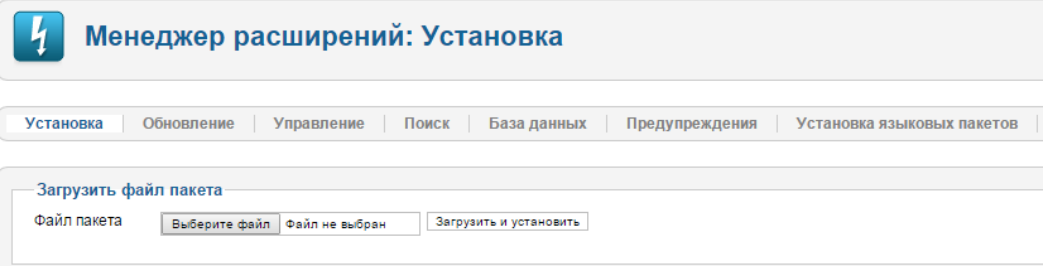

Рисунок 1

После установки переходят по команде «Компоненты - JoomShopping», откроется страница JoomShopping с различными функциями (рисунок 2).

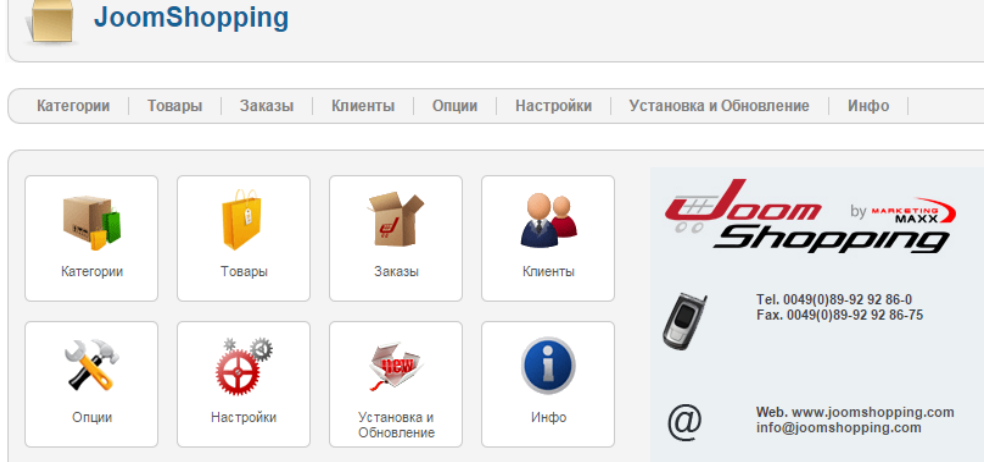

Рисунок 2 – Страница JoomShopping

## Наполнение магазина

Для наполнения магазина переходят по команде «Компоненты - JoomShopping», в открывшейся странице выбирается пункт меню «Категории» и нажимается кнопка «Создать».

Во вкладке «Описание» в строке «Название» пишется название категории, например, «Альбомы для рисования» (рисунок 3).

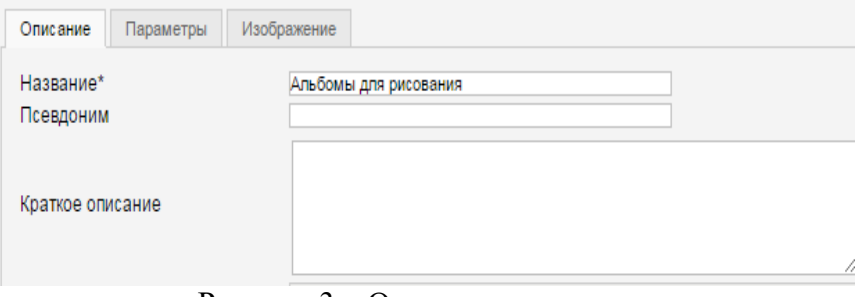

Рисунок 3 – Описание категории

Во второй вкладке ставится галочка в строке «Публикация» - «Доступ: Опубликовано» (рисунок 4).

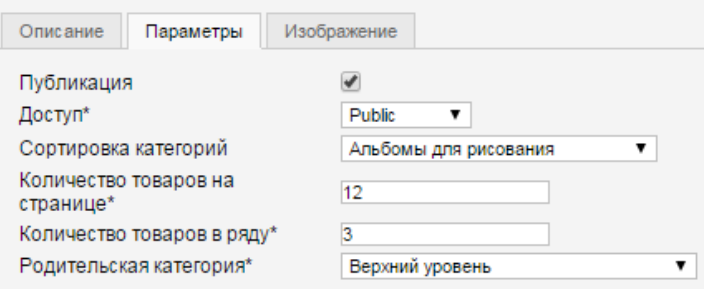

Рисунок 4 – Параметры категории

Во вкладке «Изображения» с помощью кнопки «Выберите файл» загружается подходящее изображение. Нажимается кнопка «Сохранить и закрыть» (рисунок 5).

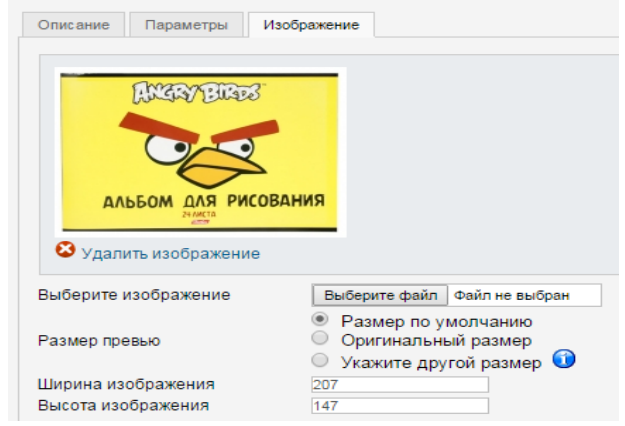

Рисунок 5 – Изображение категории

Для создания подкатегории переходят по команде «Категории», нажимается кнопка «Создать».

Во вкладке «Описание» в строке название пишется название подкатегории (рисунок 6).

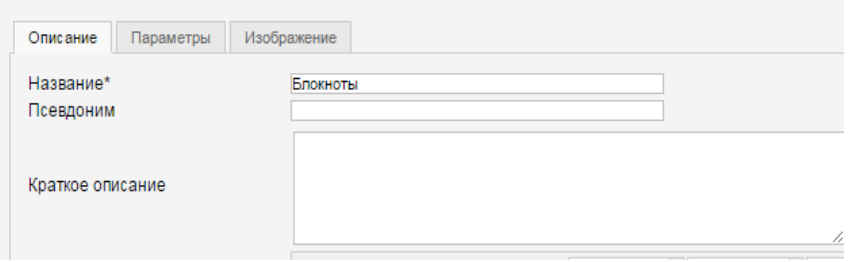

Рисунок 6 – Описание подкатегории

Во второй вкладке «Параметры» в строке «Публикация» ставится галочка «Доступ: Опубликовано», и в строке «Родительская категория» из выпадающего меню выбрается главная категория, например, «Блокноты. Ежедневники. Записные книжки» (рисунок 7).

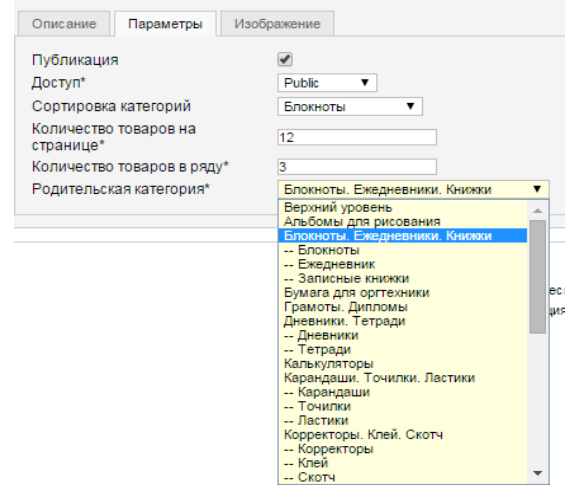

Рисунок 7 – Параметры подкатегории

Во вкладке «Изображения» с помощью кнопки «Выбрать файл», загружается изображение для данной подкатегории. Нажимается кнопка «Сохранить и закрыть» (рисунок 8).

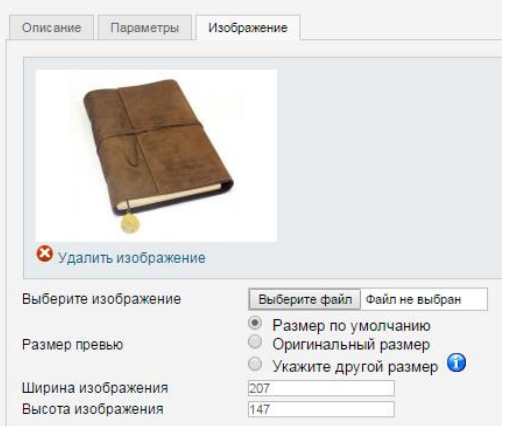

Рисунок 8 – Изображение подкатегории

Для создания товара переходится по команде «Компоненты - JoomShopping», в открывшейся странице выбирается пункт меню «Товары», нажимается кнопка «Создать». Во вкладке «Описание» в строке «Название» пишется название товара, например, «Альбом для рисования «Маша и Медведь, 20 листов». Далее прописывается полное описание данного товара в строке «Описание» (рисунок 9).

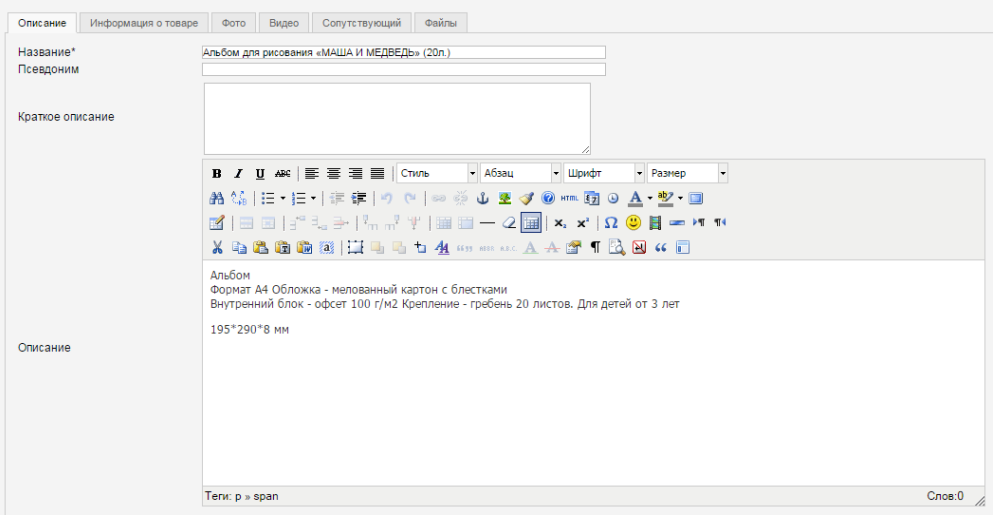

Рисунок 9 – Описание товара

Во вкладке «Информация о товаре» в строке «Цена» прописывается цена товара, в строке «Количество» ставится галочка неограничено, в строке «Категории» выбирается категория, к которой относится данный товар (рисунок 10).

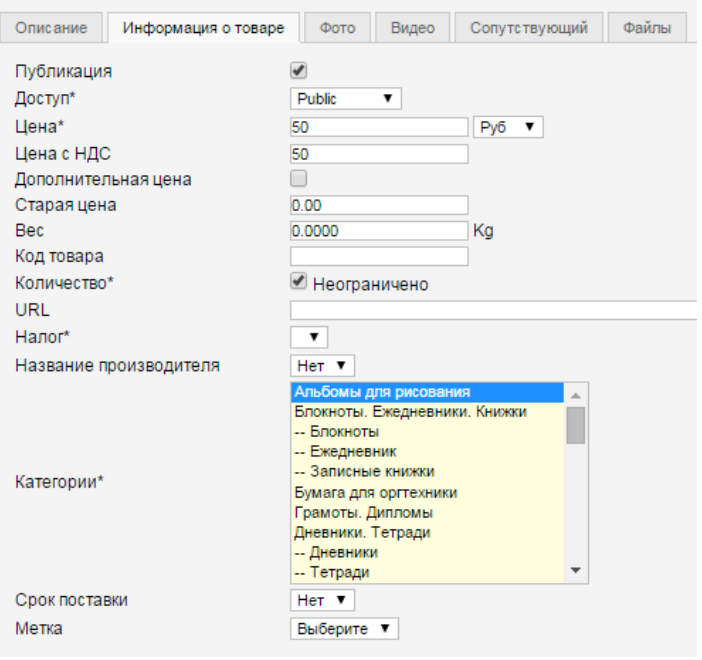

Рисунок 10 – Информация о товаре

Во вкладке «Изображение» с помощью кнопки «Выбрать файл» загружается изображение (рисунок 11). Нажимается кнопка «Сохранить и закрыть».

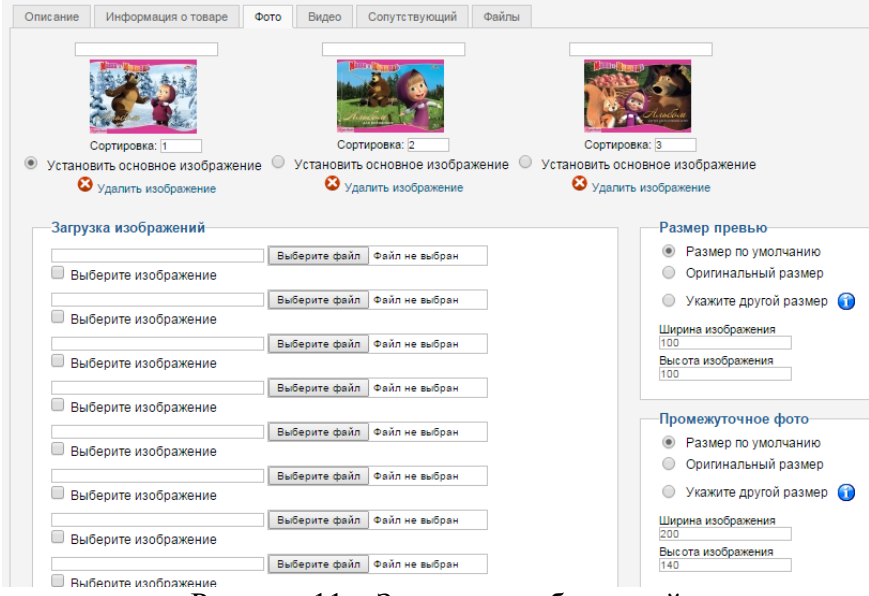

Рисунок 11 – Загрузка изображений

Отчет должен содержать:

- 1. Название, цель и задание лабораторной работы;
- 2. Распечатки макетов страниц;
- 3. Ответы на контрольные вопросы.

Контрольные вопросы:

- 1. Способы установки расширений для CMS Joomla
- 2. Понятие «Плагины»
- 3. Понятие «Интернет-магазин»

# Лабораторная работа № 16, 17 Тема: «Изучение приложения Adobe Dreamweaver»

Цель лабораторной работы: освоение базовых принципов создания Web-сайтов. Ознакомление с интерфейсом программы Adobe Dreamweaver и создание первой простой Web-страницы, содержащей отформатированный текст, рисунки и гиперссылки.

Количество часов: 4 часа.

## Постановка залачи

1. Изучить базовую структуру статической страницы.

2. В текстовом редакторе (Блокноте) создать первую страницу с текстом "Моя первая страница".

3. Познакомиться с основными тегами и их параметрами (атрибутами), определяющими структуру и стиль страницы.

4. Изучить теги, задающие гиперссылки и их параметры.

5. Познакомиться с тегами и их атрибутами, с помощью которых добавляются изображение и другие мультимедийные компоненты.

6. Изучить вкладки программы Adobe Dreamweaver и создать страницу my name 1.html (вместо "my name 1" используйте свое имя, например, "elina  $1$ "), содержащую отформатированный текст, несколько изображений и ссылок на различные ресурсы Интернет, в том числе на сайт PГГУ - http://www.rsuh.ru.

7. В папке, содержащей файл my name 1.html, создать папку со своим именем, а в этой папке - страницу my name 2.html, содержащую отформатированный текст, вашу краткую автобиографию, несколько изображений, ссылку на первую страницу, а также закладку на начало страницы my name 1.html.

8. Создать ссылку со страницы my name 1.html на my name 2.html и наоборот.

### Методика выполнения работы

Загружаем программу "Adobe design premium - Dreamweaver". В ней создаем новый файл следующим образом:

В меню "Файл" выбираем опцию "Создать". На открывающейся панели выбираем "HTML".

Нажав на кнопку "Разделение", разделите экран на два окна (если эта вкладка не активна).

В созданной странице находим строку

<meta http-equiv="Content-Type" content="text/html; charset=utf-8" />

В конце строки после знака "=" строку " utf-8" меняем на "windows-1251" (это желательно, но не обязательно).

Таким образом, Вы должны получить

 $\epsilon$  /meta http-equiv="Content-Type" content="text/html; charset= windows-1251"  $\epsilon$ .

Это нужно для того, чтобы сообщить браузеру, в какой кодировке находятся символы веб-страницы. Для операционной системы Windows и кириллицы аргумент charset может принимать значение windows-1251. Если указание кодировки отсутствует, браузер пытается сам определить, какой тип символов используется в документе и выбирает необходимую кодировку автоматически. Браузер не всегда может точно распознать язык веб-страницы и в некоторых случаях предлагает "неизвестную" кодировку вместо кириллицы. Хотя почти всегда "utf-8" справляется с этой задачей.

Если Вы будете копировать фрагмент HTML тегов из Word'a, то обратите внимание на кавычки. Они должны быть такими, как в Dreamweaver!!!

Если "Dreamweaver" автоматически не показывает панели "Свойства" и "Вставка" (панель "Свойства" находится внизу, а "Вставка" - как обычно, наверху), поставьте их, выбрав в меню "Окно" опции "Свойства" и "Вставка".

Все, что покажет браузер, должно находиться между тегами <body> и </body>. Основные параметры страницы определяются в теге <body> (Ter </body> указывает на конец страницы и,его не трогаем!). Как Вы уже заметили, теги пишутся внутри угловых скобок "<" и ">".

Нахолим строку <title>Локумент без названия</title>. Вместо текста "Локумент без названия" наберите название страницы (не путайте с названием файла!), например, "Моя первая страница". Вы получите: <title> Моя первая страница </title>.

Теперь определим шрифт текста Вашей будущей страницы. Это можно сделать  $\leq$ следующим способом: в теге <body> сразу после слова "body" и перед скобкой нажимаем на пробел. Выскочит меню с атрибутами тега <body>. Выберите style. Далее нажмите на Enter. Выберите "font" и "Times New Roman', Times, serif". У вас должна получиться строка <body style="font:'Times New Roman', Times, serif">.

Строка 'Times New Roman' должна заключаться в апострофы.

Сохраняем страницу под Вашим именем (например, elina 1.html) в папке, где находятся файлы данной лабораторной работы, т.е. в glava 6.

В названиях файлах не используйте: пробелы, точки, кириллицу, тире, символы "(" и ")". Вместо дефиса "-" лучше используйте знак подчеркивания " ".

Вы, наверное, заметили, что в верхнем окне набираются коды с тегами, а внизу отображается результат.

После строки <br/>body style="font:Times New Roman', Times, serif"> нажмите на "Enter". Наберите текст начало страницы и сразу же добавьте тег <br> наберите текст: Моя Первая страница Наш Университет Российский Государственный Гуманитарный Университет.

| rat.khml*                                                                                                    |                                                                                                    |            |                                                                                      |                   | Файл Правка Просмотр Вставка Изменить Формат Команды Веб-сайт Окно Справка     ● ● △ ●                                                                                                    |                                                     |             | Дизайнер т            |                                                                                       |  |
|----------------------------------------------------------------------------------------------------|----------------------------------------------------------------------------------------------------|------------|--------------------------------------------------------------------------------------|-------------------|----------------------------------------------------------------------------------------------------|-----------------------------------------------------|-------------|-----------------------|---------------------------------------------------------------------------------------|--|
|                                                                                                    |                                                                                                    |            |                                                                                      |                   |                                                                                                    |                                                     |             | 88. 62. C F. B. ports | Dyna Aoctyna. Crital of Pallid RSUH Minepiect, Hoewe, policinal glava, 6 (a). Mml (4) |  |
| «» Разделение - « Дизайн<br>$v$ Koa<br>$P_1 = 13$<br>14<br>崋<br>15<br>16<br>芯<br>27<br>18<br>E.<br>19<br>$-5$<br>辇<br>20 <sub>1</sub><br><br>21<br><br>$\mathbf{Q}$<br>22<br>GF<br>23<br>24<br>$ID$ 25.<br>26<br>业<br>Œ<br>27<br>28<br>Q<br>29<br><br>30.<br><br><b>CHE</b><br>$\frac{1}{2}$<br>$\mathcal{A}$ | background-colegy avvrret:<br>margin-left: 10px;<br>margin-top: Spw:<br>margin-right: 10pm;<br>margin-bottom: Spa;<br>Chody style="font:'Times New Roman', Times, serif'><br><span class="sti">начало страницы </span><br>cbr><br>test-align: right:">Российский Государственный Гуманитарный Университет<br><p>Это стиль обычного текста на странице!<br/><p class="stl">A sro - crome Saroncaxa!</p></p> |            |                                                                                      | разделение экрана | <br>span atyle="font-size: 36px; font-weight: bold: color: #D41FAA;">Nos Первах страница<br><p style="font-size: 36px; font-weight: bold; color: #00f; text-align: center;">Has Vacaepowrer </p> <p style="font-size: 24px; font-weight: bold; color: #238700;</td> <td>просмотр в браузере</td> <td></td> <td></td> <td></td> <td></td> | просмотр в браузере                                 |             |                       |                                                                                       |  |
|                                                                                                    |                                                                                                    |            |                                                                                      |                   |                                                                                                    |                                                     |             |                       |                                                                                       |  |
|                                                                                                    |                                                                                                    |            |                                                                                      |                   | Наш Университет                                                                                                    | Российский Государственный Гуманитарный Университет |             |                       |                                                                                       |  |
|                                                                                                    | body<br>< внутренный стиль ><br>< внутренный стиль ><br>Создать правило                                                                                                    |            |                                                                                      |                   |                                                                                                    |                                                     |             |                       |                                                                                       |  |
|                                                                                                    | <Создать правило CSS><br>Применить класс<br>«Удалить класс»<br>$-22$                                                                                                    |            |                                                                                      |                   | создать правило CSS<br>создать встроенный стиль                                                                                                    |                                                     |             | форматирование        | A LPA Q. 100% v 1264 x 403 v 2K / 1 cer. Kypannista (Windows)                         |  |
| начало страницы<br>Моя Первая страница<br>Это стиль обычного текста на странице!<br>А это - стиль Заголовка!<br>панель<br>Свойств<br>diady> <p><br/>Свойства<br/><b>KD HTML</b><br/><b>L</b> CSS<br/>стиль документа</p>                                                                                      | Целевое правило: < внутренный стиль > -<br>Изменть правило. Панель СSS.                                                                                                    | Patricp 36 | <b>Шонфт</b> Times New Roman, Times, serif<br>$=$ $\frac{1}{2}$<br>Свойства страницы | <b>COMPANY</b>    | $\bullet$ B $I \triangleq 3$                                                                                                    | - размер шрифта                                     | пвет шрифта |                       |                                                                                       |  |

Pис.1

Находясь в верхнем окне (Код) нажмите на "Enter" после выражения Моя Первая страница. Перейдя в нижнее окно, вы не заметите никакого изменения. А теперь строку Наш Университет выделите как отдельный абзац. Для этого перед этой строкой добавьте тег <p>, а после нее - </p>. Посмотрите результат в нижнем окне. Аналогичную операцию выполните для строки Российский Государственный Гуманитарный Университет, т.е. с обоих сторон добавьте теги <p> и </p>, соответственно.

Для форматирования строки, например, Наш Университет, в соответствии с Рис.1 можно использовать следующий способ:

На панели "Свойства" если не отмечена вкладка "CSS" (находится под "<>HTML"), то отметьте ее. Выделите текст Моя Первая страница. Используя меню "Целевое правило=>Создать встроенный стиль" отформатируйте текст так, как это приведено на Рис.1 (фрагмент прижат к левой границе документа). Для переопределения стиля данной строки достаточно курсором отметить эту строку (т.е. не нужно выделять всю строку) и задать другие параметры. Аналогично, с помощью меню "Целевое правило=>Создать встроенный стиль" отформатируйте строки Наш Университет и Российский Государственный Гуманитарный Университет в соответствии с Рис.1.

А теперь с помощью каскадных таблиц стилей (CSS - **Cascading Style Sheets**) определим стиль для заголовка произвольного текста. В конце страницы перед </body> наберите текст "<p>Стиль Заголовка</p>". Выделите строку "Стиль Заголовка" и на панели "Свойства" выберите "Целевое правило => Создать правило CSS". При определении атрибутов данной строки (размер, цвет или же стиль фонта и т.п.) программа предложит вам создать стиль. Назовите этот стиль, например, как nash\_style. Для выделенного фрагмента определите следующий стиль: размер – 24 px; цвет – синий; стиль фонта – жирный и наклонный.

Убедитесь, что "Целевое правило" содержит введенный вами стиль.

# 4. Добавление изображения

В верхнем окне в конец страницы с помощью тега  $\langle \text{img src} = \text{rggu.jpg}$ " > добавьте изображение "rggu.jpg" (находится в текущей папке)

После рисунка добавьте следующий текст: «Профессорско-преподавательский состав Университета насчитывает более 700 штатных преподавателей и около 400 совместителей, - специалистов из учреждений РАН, вузов Москвы и других научных учреждений. В РГГУ работают 70 академиков и членов-корреспондентов российских и иностранных академий, 214 докторов, 573 кандидата наук. Сегодня в структуре РГГУ работают: 12 институтов, в том числе 4 научно-исследовательских, 18 факультетов, 7 общеуниверситетских учебнонаучных и научных центров, 11 международных учебно-научных Центров. В рамках специальностей осуществляется ряд уникальных специализаций - таких, как, например, памятники письменности Древней Руси; историческая антропология (совместно с Францией); еврейские языки, культура, тесты, архивы (совместно с США), история и культура Швеции (совместно со Шведским институтом), античная культура; история и филология Древнего Ближнего Востока, международное информационное право, социология маркетинга, политический и бизнес PR, реклама, и др.»

Теперь, находясь в окне дизайна (нижнем), сразу после изображения "rggu.jpg" добавьте изображение "ipu.jpg" (файл находится в текущей папке). Для этого в меню "Вставка" программы Dreamweaver выберите Изображение. Далее найдите файл в папке и добавьте его на страницу.

Сравните строку <img src="ipu.jpg" width="250" height="180"> с предыдущей строкой <img src="rggu.jpg">. В верхнем окне в тег <img src="rggu.jpg"> добавьте атрибут alt="наша школа" (<img src="rggu.jpg" alt="наша школа" >). После последней кавычки и перед скобкой ">" нажмите на пробел. Вы увидите атрибуты тега <img>. Из списка выберите

"align", далее - "left". Аналогичную операцию выполняем для второго рисунка и вместо "left" ставим "right".

Сохраните текст. Посмотрите результат с помощью "Internet Explorer", нажав на значок «глобус» на панели "Dreamweaver" (см. рисунок).

В конец страницы, т.е. перед тегом </body> добавьте горизонтальную линию след. образом: <hr color="#CC3300" size="4" width="92%">

В теге <body > (в начале страницы) поставьте пробел после слова "body" (сразу после буквы "у") и в раскрывающемся меню выберите параметр "background" для фоновой картинки вашей страницы. Далее нажав на "Обзор", выберите файл "log.jpg". Посмотрите результат действия в нижнем окне.

### 5. Ссылки

В текущей папке т.е. в glava\_6, содержащей файлы данной лабораторной работы, создайте папку со своим именем (например "elina").

Создайте еще одну страницу в редакторе "Dreamweaver".

Повторите пункты 1 и 6 из третьего раздела, т.е. определите "charset=windows-1251" и фонт шрифта. В качестве цвета фона выберите, например, цвет "khaki" (код цвета – "#F0E68C") следующим образом: в теге <body > (в начале страницы) поставьте пробел после слова body и в раскрывающемся меню выберите параметр "bgcolor" и задайте нужный вам цвет для фона, т.е. цвет хаки.

На этой странице красным цветом и крупным шрифтом наберите текст Это моя вторая страница<br>. Напомним, что здесь <br>> <br/>указывает на перевод строки, т.е. начало новой строки.

Назовите ее также своим имением, но с добавлением к названию «2» (например, "elina\_2.html") и сохраните в папке, которую Вы только что создали в пункте 1.

Убедитесь, что Вы правильно выполнили предыдущий пункт, т.е. пункт 4.

Со второй страницы создайте ссылку на первую следующим образом: в верхнем окне после выражения Это моя вторая страница<br> наберите текст

 $\alpha$  href="../elina\_1.html">Моя первая страница $\alpha$ ><br>

Понятно, что вместо elina\_1.html нужно указать название своего файла. Также обратите внимание на расширение файла: если файл был создан с расширением .html, значит, при ссылке на этот файл нужно указать именно такое расширение, а не .htm.

Сохраните данную страницу.

Перейдите в конец первой страницы. С помощью меню "Вставка - Гиперссылка" или же ярлыка " Гиперссылка " в "Dreamweaver" (см. Рис.2) создайте ссылку на вторую страницу следующим образом: перед тегом </body> наберите строку <br>Моя вторая страница.

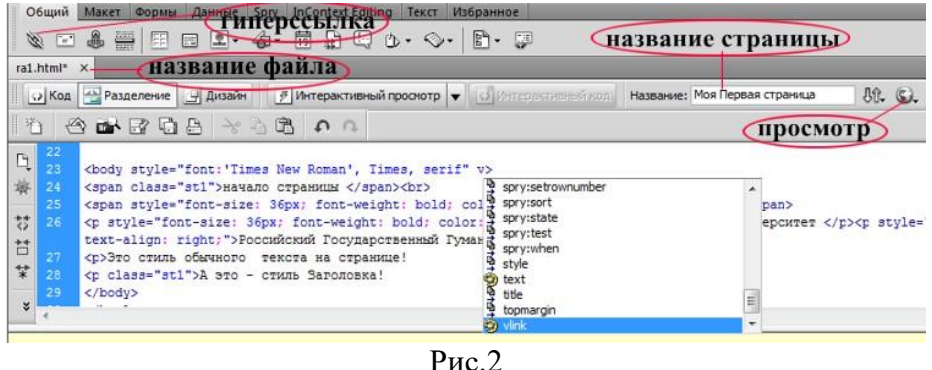

Выделив выражение Моя вторая страница, нажмите на значок "Гиперссылка" (он находится наверху слева, в группе ярлыков меню "Вставка"). Вы увидите меню с пунктами "Текст", "Ссылка", "Целевой объект" и т.п. (см., Рис.3). Заполните его следующим образом.

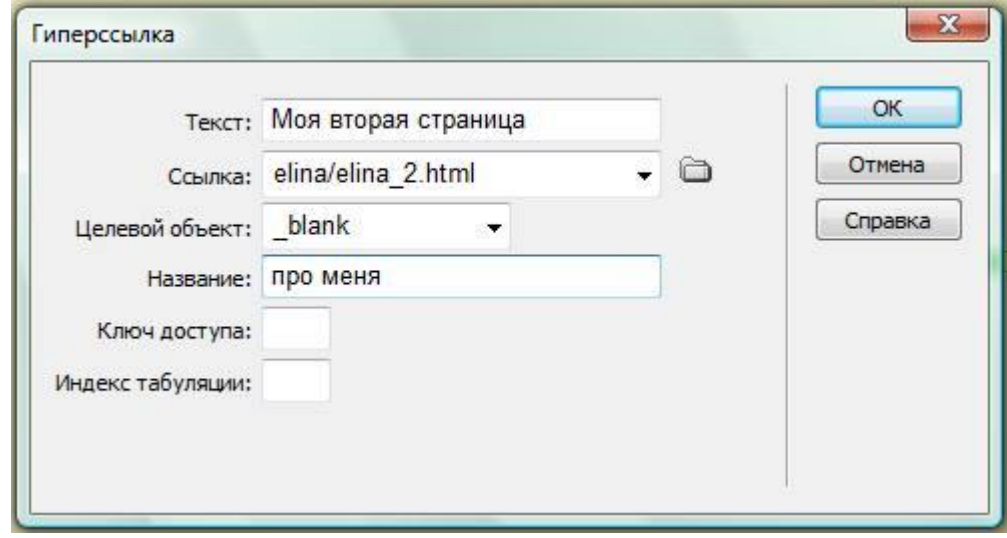

 $P$ ис. $3$ 

Отчет должен содержать:

1. Название, цель и задание лабораторной работы;

- 2. Распечатки макетов страниц;
- 3. Ответы на контрольные вопросы.

Контрольные вопросы:

1. Что такое HTML? В чем разница между статическими и динамическими страницами?

2. Какие программы используются для разработки Web-страниц? Какие недостатки у программы MS Office - FrontPage?

3. Перечислите все параметры (атрибуты) тега <a href ...>? С помощью какого параметра новая страница, открываемая по ссылке, загружается во весь экран?

4. Для чего используются ключи blank, parent, top, self параметра <target> тега  $\langle a \text{ href} \rangle$ ?

5. Приведите все параметры тега <img src=""...>. Что нужно сделать, чтобы браузер пропорционально отображал уменьшенное изображение, размеры которого заранее не известны?

6. Как создается ссылка на фрагмент рисунка? Покажите на примере.

7. Укажите основные преимущества программы Adobe Dreamweaver.